# **5G EthernetModem IDG450-0GE01 (5G NR)**

**User Manual**

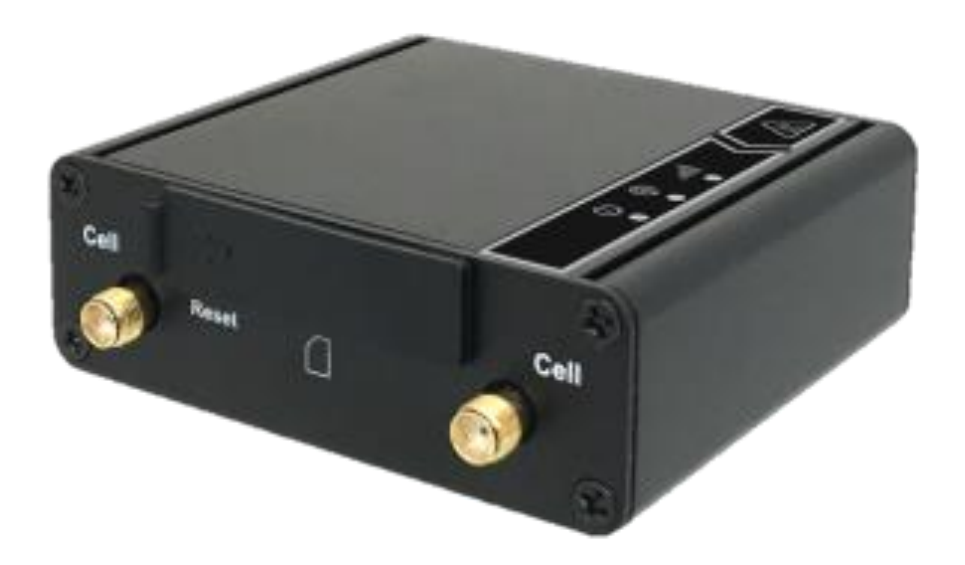

[WWW.5GSTORE.CO.UK UK SALES : 0333 130 1015](https://www.5gstore.co.uk/)

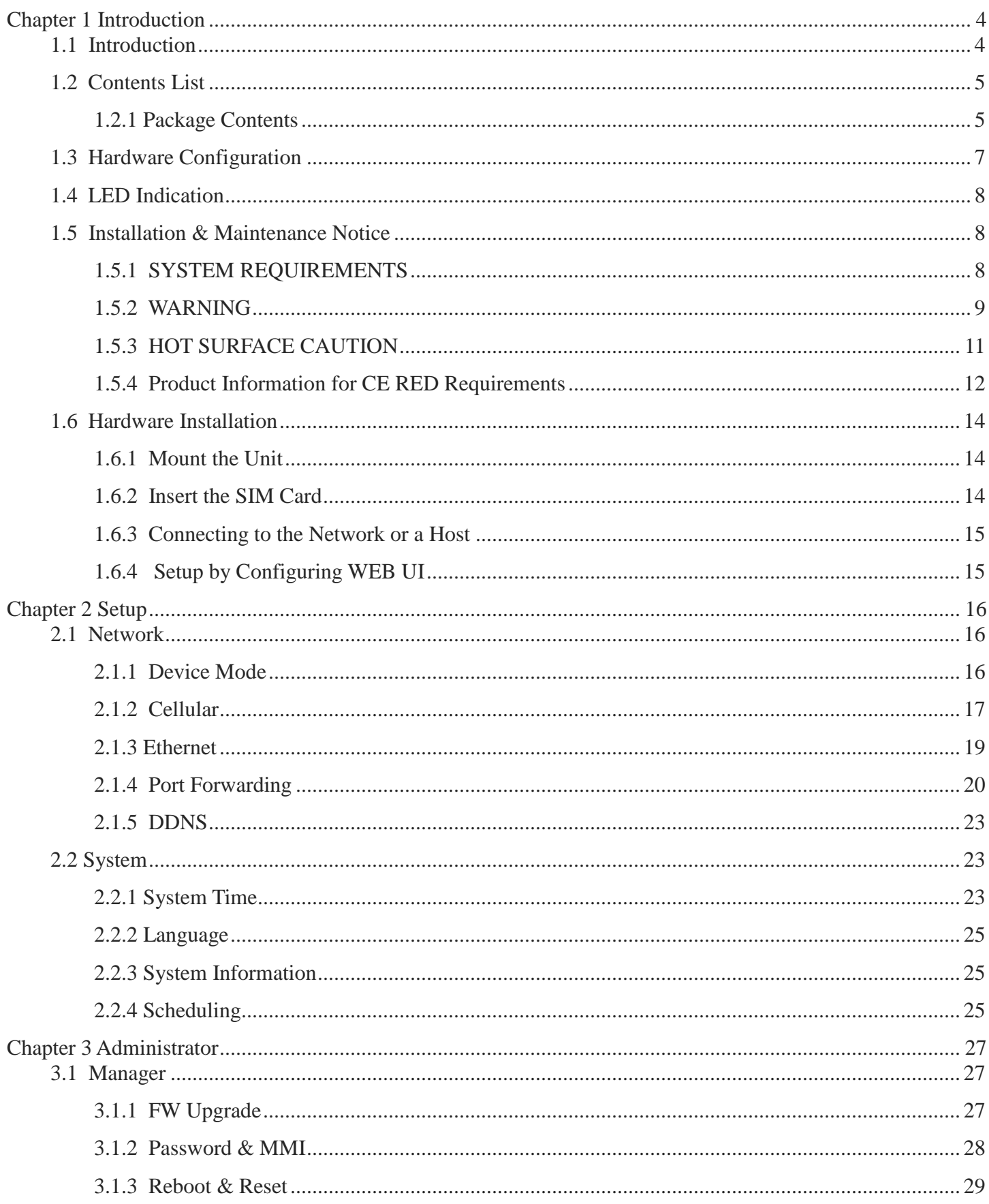

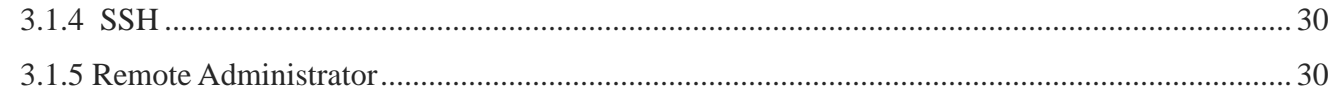

## <span id="page-3-0"></span>**Chapter 1Introduction**

### <span id="page-3-1"></span>**1.1 Introduction**

Congratulations on your purchase of AMIT's IDG450M2M 5G Modem. With this AMIT 5Gmodem you have made a great first step in the world of connected Internet of things (IOT)by simply inserting a SIM card from the local mobile carrier into this device to get things connected. This section gives you all the information you need to set up your device.

Main Features:

- Provide 5G WAN connection and is back compatible with 3G/4G.
- Provide one 2.5 Gigabit Ethernet port for the LAN connection.
- Instinctive Web GUI is used for basic setting and check the cellular status.
- Designed easy-to-mount metal body for business and M2M environment to work with a variety M2M (Machine-to-Machine) applications.

Before you install and use this product, please read this manual in detail for fully exploiting the functions of this product.

## <span id="page-4-0"></span>**1.2 Contents List**

#### <span id="page-4-1"></span>**1.2.1 Package Contents**

#### **#Standard Package- Taiwan, Japan**

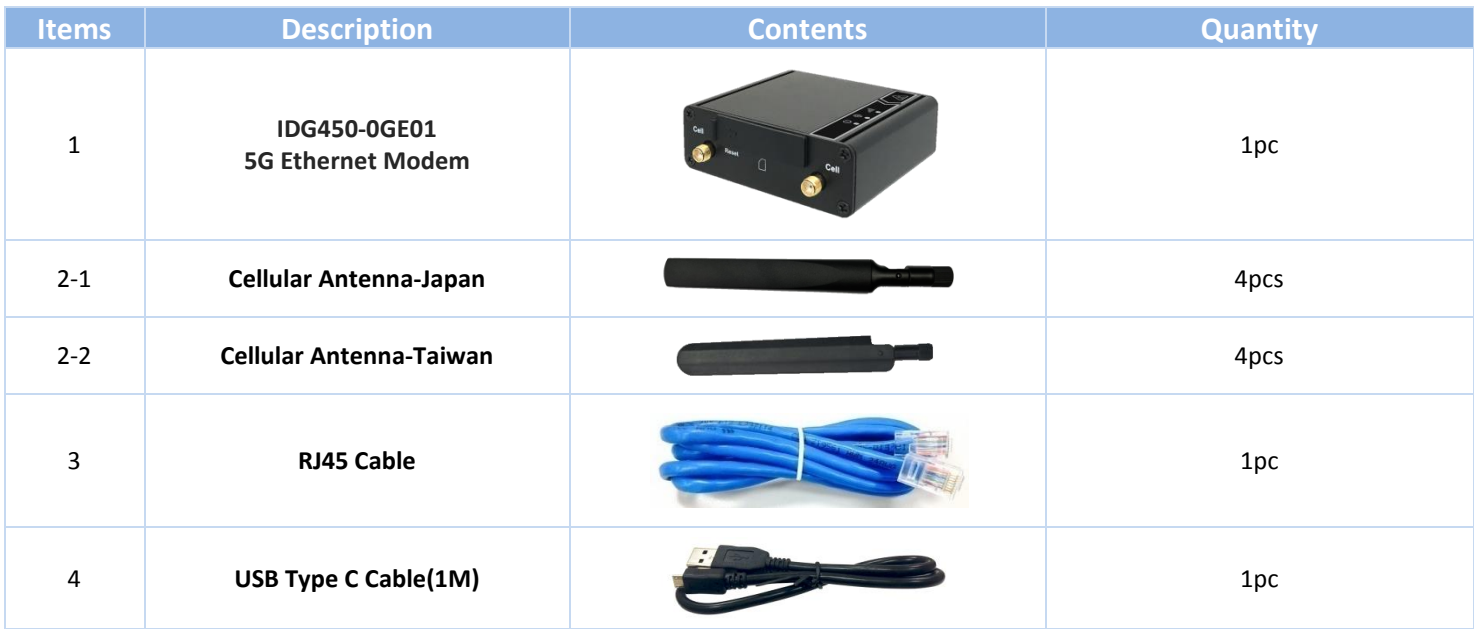

#### **#Standard Package-except Taiwan, Japan**

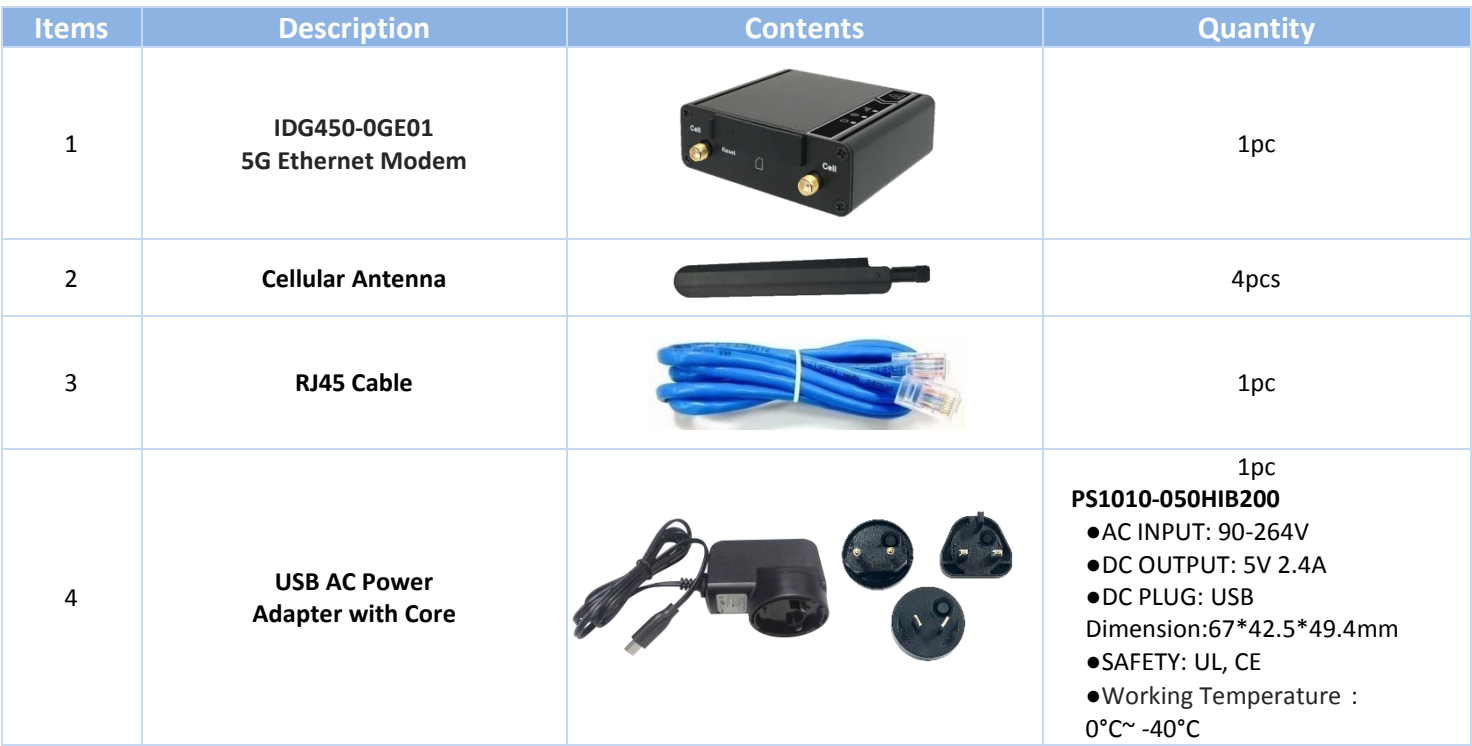

#### **#Optional Package**

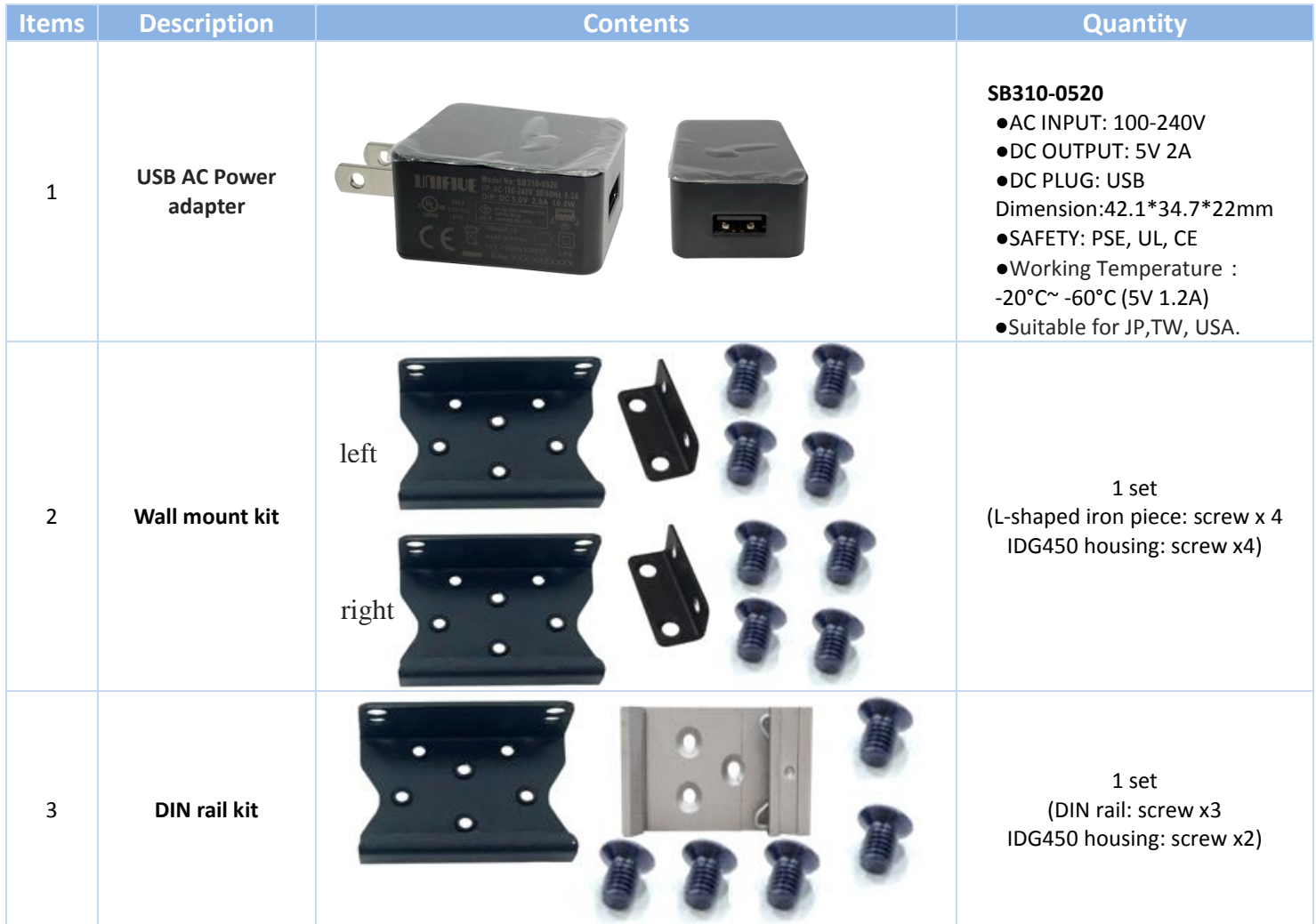

## <span id="page-6-0"></span>**1.3Hardware Configuration**

 $\triangleright$  Right View

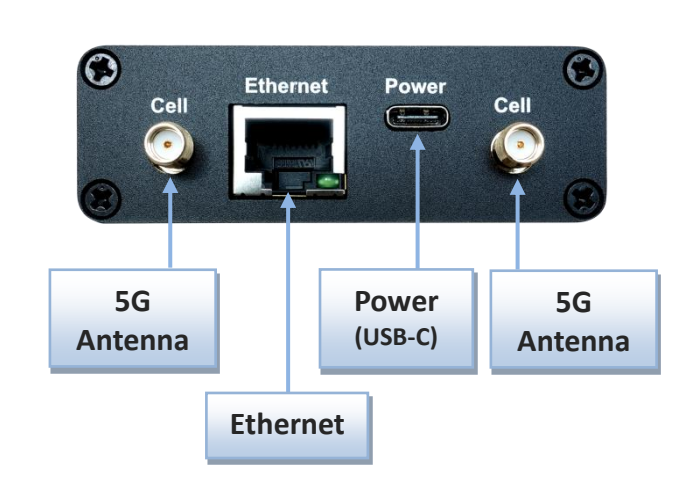

RightView

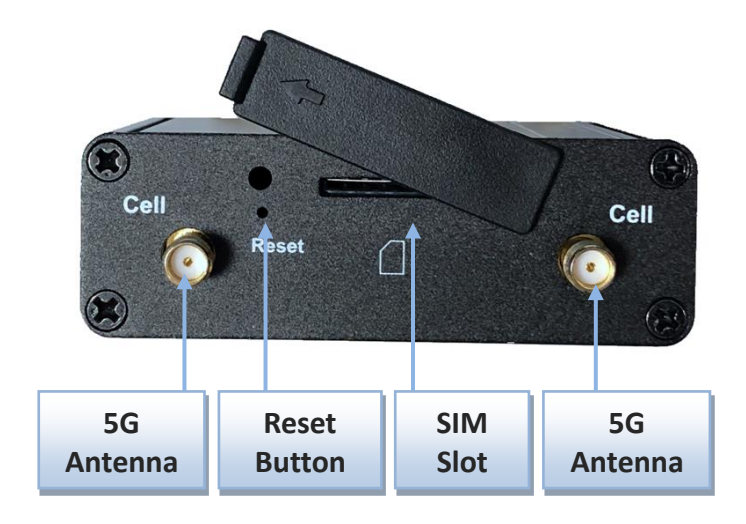

#### ※**Reset Button**

RESET button provides user a quick and easy way to resort the default setting. Press the RESET button continuously for 6 seconds, and then release it. The device will restore to factory default settings.

## <span id="page-7-0"></span>**1.4 LED Indication**

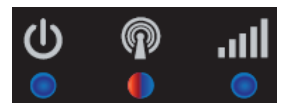

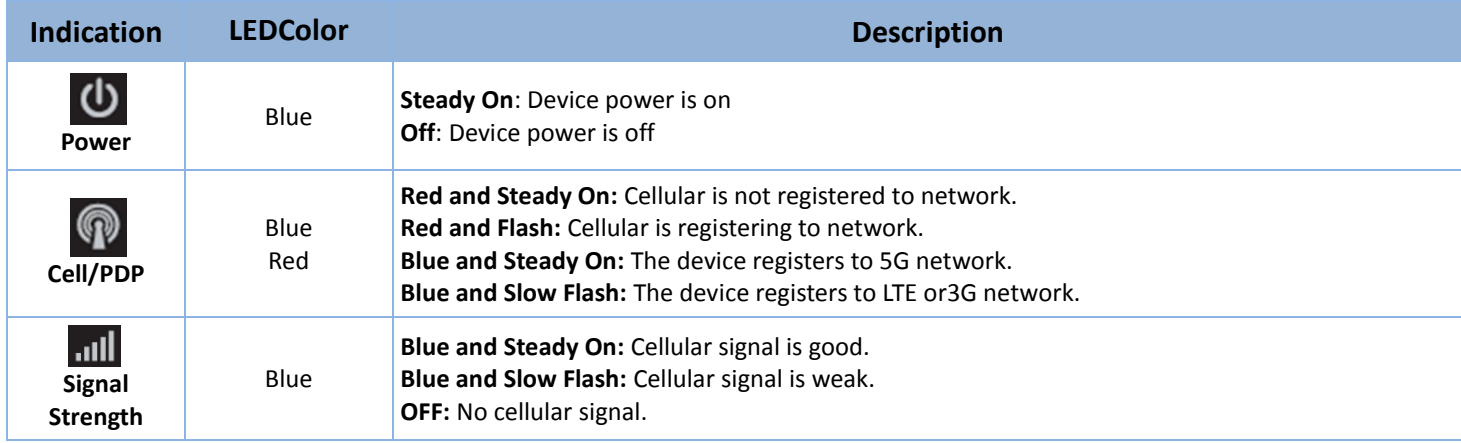

## <span id="page-7-1"></span>**1.5 Installation& MaintenanceNotice**

### <span id="page-7-2"></span>**1.5.1 SYSTEM REQUIREMENTS**

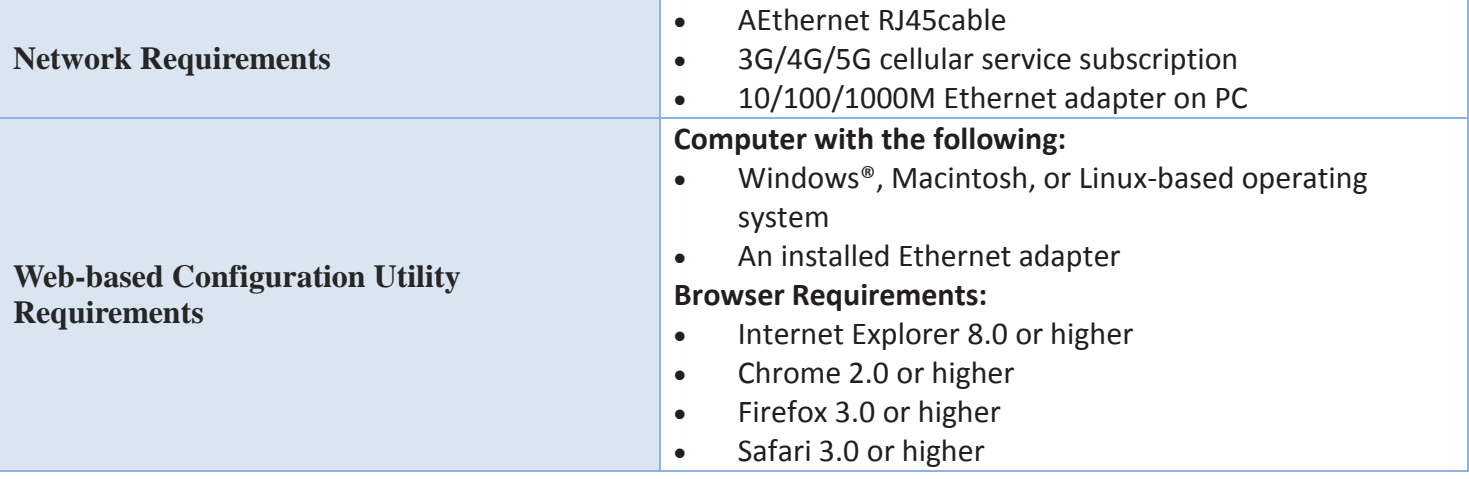

#### <span id="page-8-0"></span>**1.5.2 WARNING**

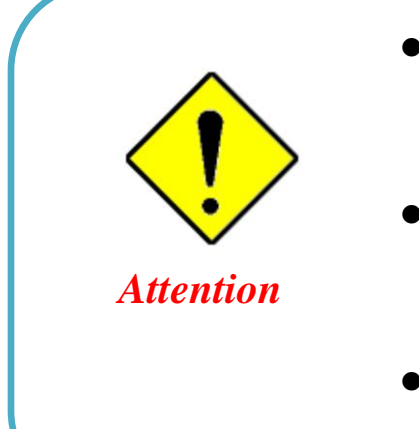

- Only use the power adapter that comes with the package. Using a different voltage rating power adaptor is dangerous and may damage the product.
- Do not open or repair the case yourself. If the product is too hot, turn off the power immediately and have it repaired at a qualified service center.
- Place the product on a stable surface and avoid using this product and accessories outdoors.

#### **Federal Communication Commission Interference Statement**

This device complies with Part 15 of the FCC Rules. Operation is subject to the following two conditions: (1) This device may not cause harmful interference, and (2) this device must accept any interference received, including interference that may cause undesired operation.

This equipment has been tested and found to comply with the limits for a Class B digital device, pursuant to Part 15 of the FCC Rules. These limits are designed to provide reasonable protection against harmful interference in a residential installation. This equipment generates uses and can radiate radio frequency energy and, if not installed and used in accordance with the instructions, may cause harmful interference to radio communications. However, there is no guarantee that interference will not occur in a particular installation. If this equipment does cause harmful interference to radio or television reception, which can be determined by turning the equipment off and on, the user is encouraged to try to correct the interference by one of the following measures:

- Reorient or relocate the receiving antenna.
- Increase the separation between the equipment and receiver.
- Connect the equipment into an outlet on a circuit different from thattowhich the receiver isconnected.
- Consult the dealer or an experienced radio/TV technician for help.

FCC Caution: Any changes or modifications not expressly approved by the party responsible for compliance could void the user's authority to operate this equipment.

This transmitter must not be co-located or operating in conjunction with any other antenna or transmitter.

#### **FOR PORTABLE DEVICE USAGE (<20m from body/SAR needed)**

#### **Radiation Exposure Statement:**

The product comply with the FCC portable RF exposure limit set forth for an uncontrolled environment and are safe for intended operation as described in this manual. The further RF exposure reduction can be achieved if the product can be kept as far as possible from the user body or set the device to lower output power if such function is available.

#### **FOR MOBILE DEVICE USAGE (>20cm/low power)**

#### **Radiation Exposure Statement:**

This equipment complies with FCC radiation exposure limits set forth for an uncontrolled environment. This equipment should be installed and operated with minimum distance 20cm between the radiator & your body.

#### **FOR COUNTRY CODE SELECTION USAGE (WLAN DEVICES)**

Note: The country code selection is for non-US model only and is not available to all US model. Per FCC regulation, all WiFi product marketed in US must fixed to US operation channels only.

### <span id="page-10-0"></span>**1.5.3 HOT SURFACE CAUTION**

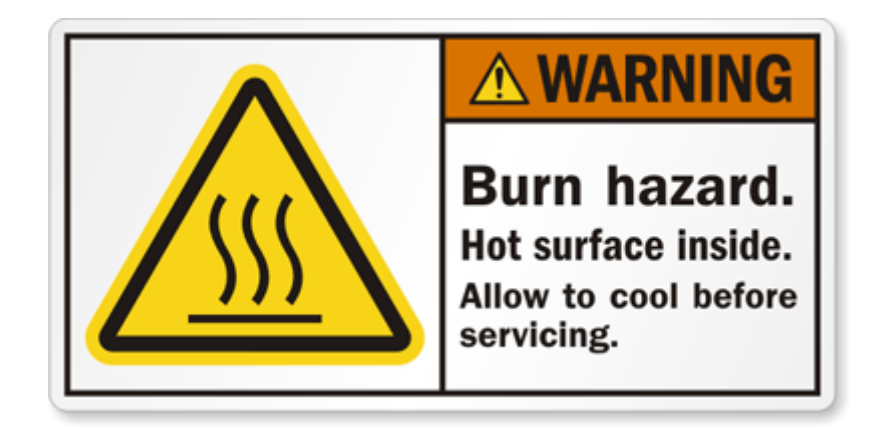

**CAUTION: The surface temperature for the metallic enclosure can be very high! Especially after operating for a long time, installed at a closed cabinet without air conditioning support, or in a high ambient temperature space.** 

**DO NOT touch the hot surface while servicing!!**

### <span id="page-11-0"></span>**1.5.4 Product Information for CE RED Requirements**

The following product information is required to be presented in product User Manual for latest CE RED requirements.<sup>1</sup>

#### **(1) Frequency Band & Maximum Power**

 $\overline{a}$ 

1.a Frequency Band for Cellular Connection (for EC25-E version)

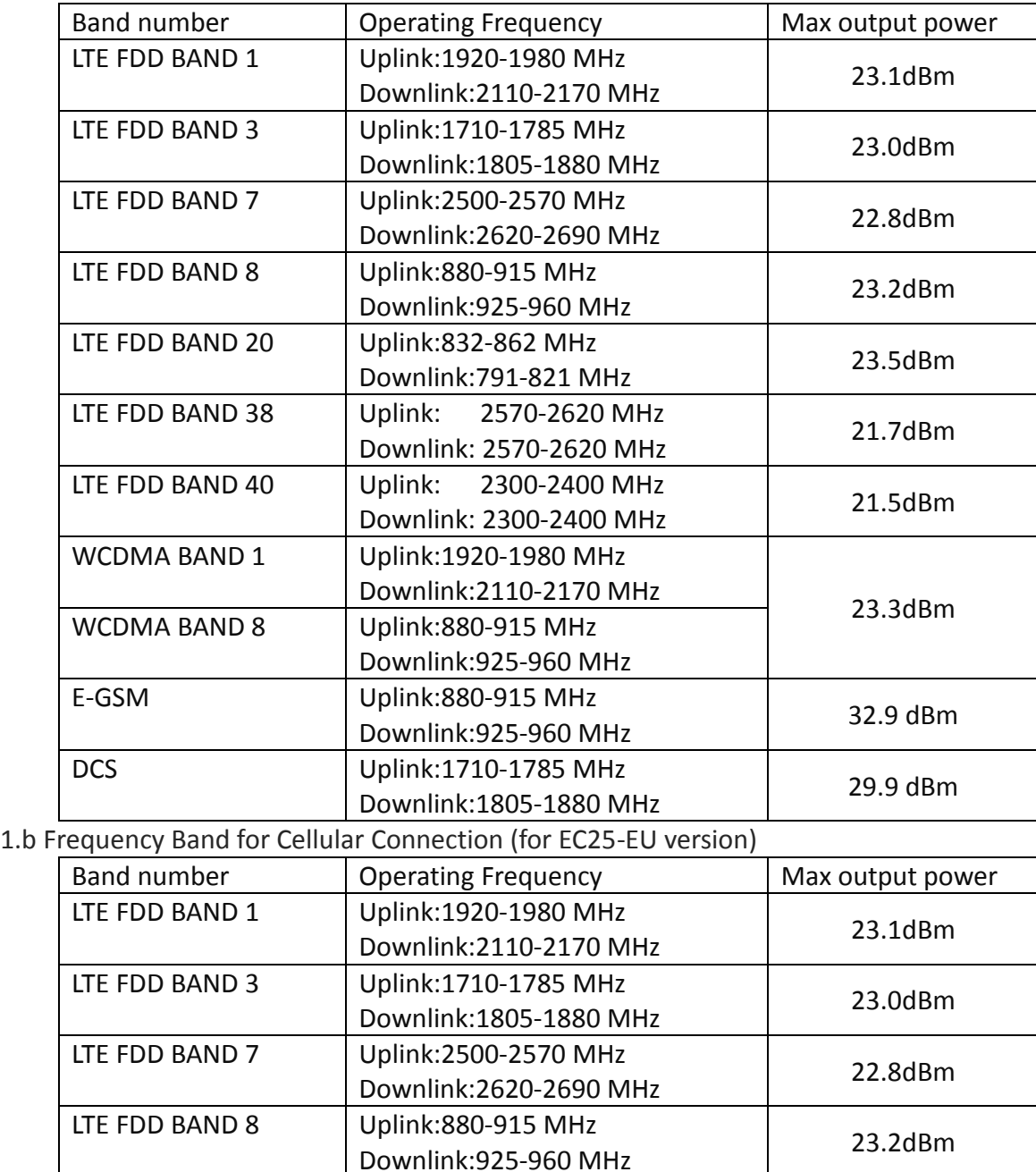

1 The information presented in this section is ONLY valid for the EU/EFTA regional version.For those non-CE/EFTA versions, please refer to the corresponding product specification.

LTE FDD BAND 20 | Uplink:832-862 MHz | 23.5dBm

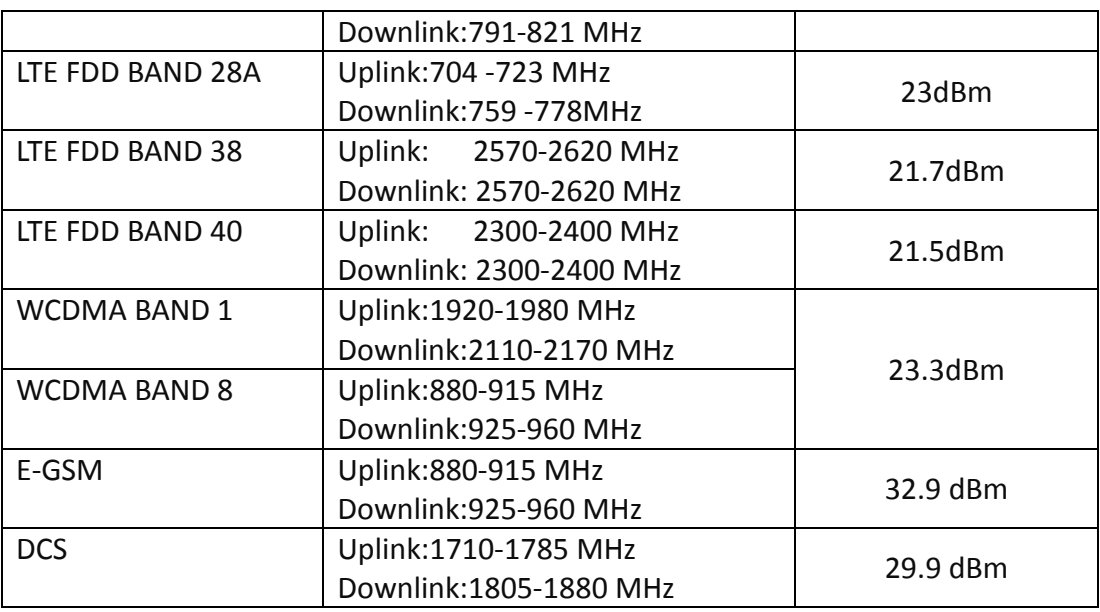

#### **(2) DoC Information**

You can get the DoC information of this product from the following URL:<http://www.amitwireless.com/products-doc/>

#### **(3) RF Exposure Statements**

To comply with RF exposure limits established in FCC, the distance between the antenna or antennas and the user should not be less than 20 cm (7.87").

#### **(4) Unit Mounting Notice**

The product is suitable for mounting at heights <= 2m (approx. 6 ft), or in a cabinet. Ensure the unit is fixed tightly to reduce the likelihood of injury due to exposure to mechanical hazards if dropped.

#### **(5) Manufacture Information**

Manufacture Name: AMIT Wireless Inc. Manufacture Address: No. 28, Lane 31, Sec. 1, Huandong Rd., Sinshih Dist., Tainan 74146, Taiwan

### <span id="page-13-0"></span>**1.6 Hardware Installation**

This chapter describes how to install and configure the hardware

### <span id="page-13-1"></span>**1.6.1Mount the Unit**

TheIDG450 series can be placed on a desktop, or use extender to place on DIN-Rail bracket or mount on the wall.

#### <span id="page-13-2"></span>**1.6.2Insert the SIM Card**

#### **WARNING: BEFORE INSERTING OR CHANGING THE SIM CARD, PLEASE MAKE SURE THAT POWER OF THE DEVICE IS SWITCHED OFF.**

SIM card slot is located in the middlearea of IDG450series. You need to remove the outer SIM card cover before installing or removing aninserted SIM card. Please follow below instructions to installor removea SIM card. After SIM card is well installed or removed, put back the outer SIM card cover.

**Step 1: Remove SIM cover** Remove the SIM cover from left side.

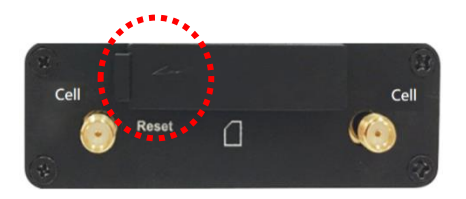

**Step 3: Insert a SIM** Push the SIM card into the SIM slot.

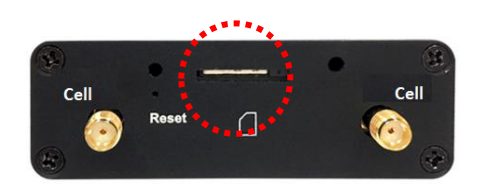

**Step 4:Put Back SIM cover** Put back the SIM cover

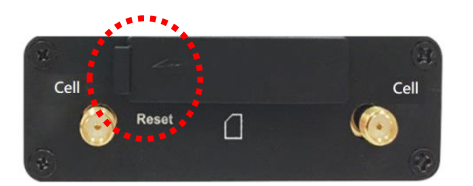

#### <span id="page-14-0"></span>**1.6.3Connecting to the Network or a Host**

The IDG450 seriesprovides one RJ45 port to connect to 10/100/1000/2500Mbps Ethernet. It can auto detect the transmission speed on the network and configure itself automatically. Connect one Ethernet cable to the RJ45 port (LAN) of the device and plug another end of the Ethernet cable into your computer's network port to connect thisdevice to the host PC for device configuration.

#### <span id="page-14-1"></span>**1.6.4 Setup by Configuring WEB UI**

You can browse web UI to configure the device.

```
Type in the IP Address (http://192.168.123.254)
2
```
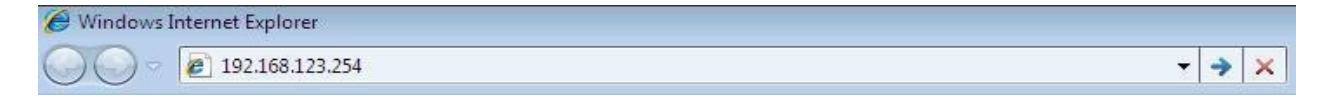

When you see the login page, enter the user name and password and then click **'Login'** button.

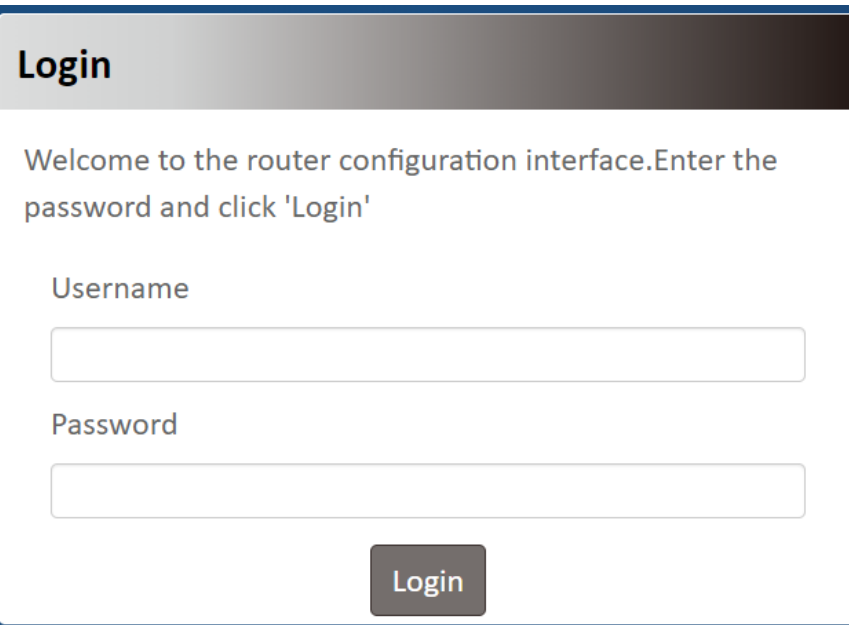

The default setting for both username and password is **'admin'**<sup>3</sup> .

 $\overline{a}$ 

<sup>2</sup> The default LAN IP address of this gateway is 192.168.123.254. If you change it, you need to login by using the new IP address.

<sup>3</sup>For security concern, the login process will force user to change default password at the first time.

## <span id="page-15-0"></span>**Chapter 2Setup**

The IDG450 series connect to a machine via the Ethernet interface for 3G/4G/5G network connection.IDG450 series also provides another function with NAT router. It can help the network application more flexible.

### <span id="page-15-1"></span>**2.1 Network**

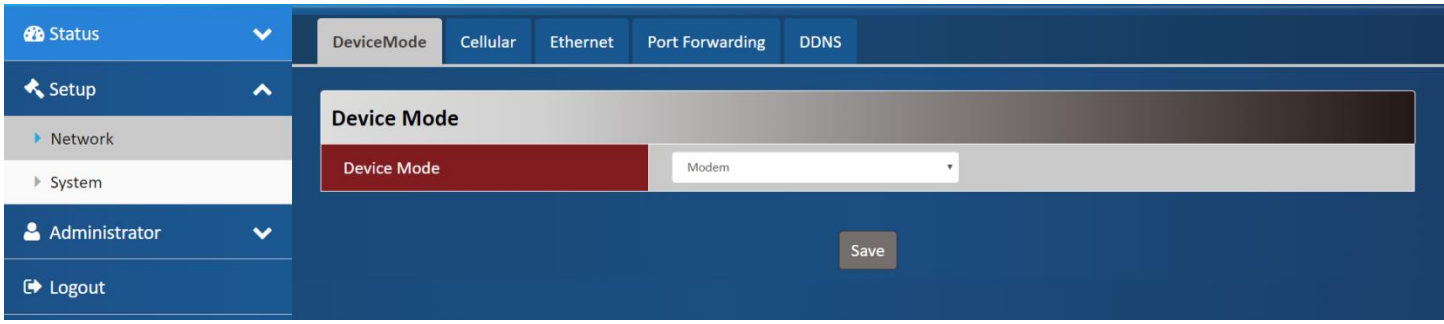

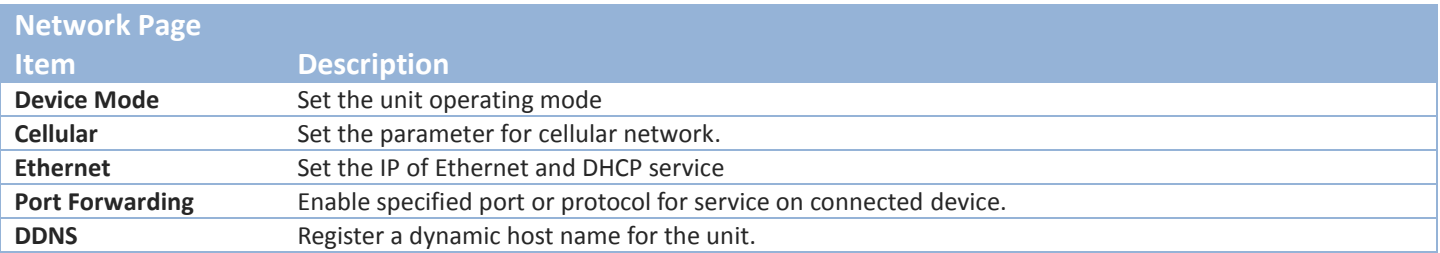

#### <span id="page-15-2"></span>**2.1.1 Device Mode**

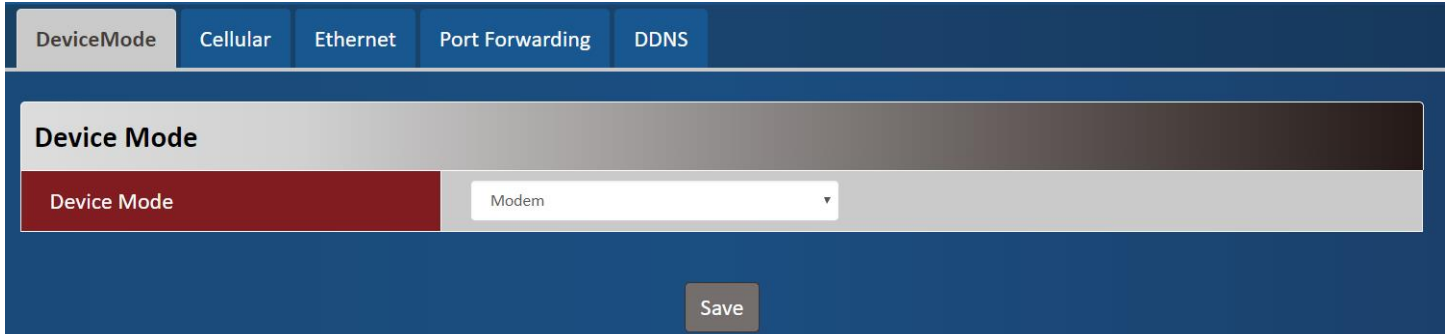

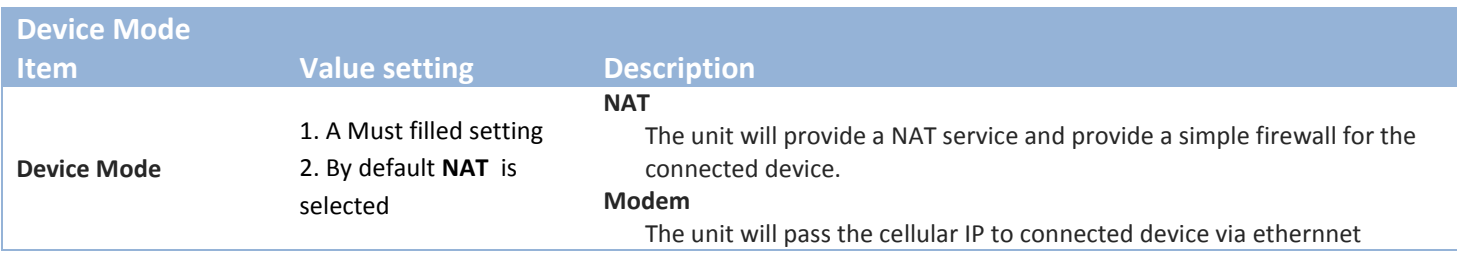

### <span id="page-16-0"></span>**2.1.2Cellular**

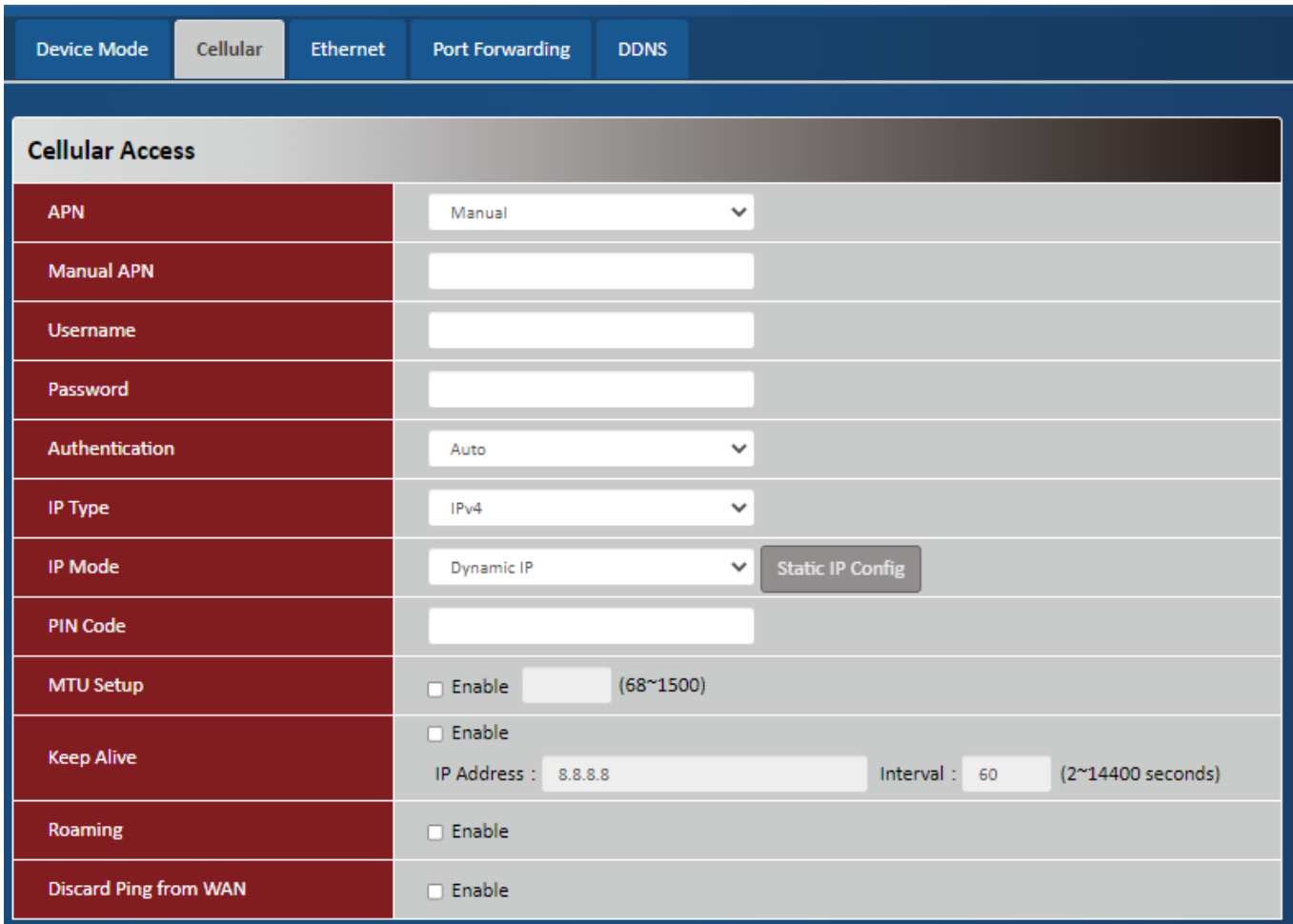

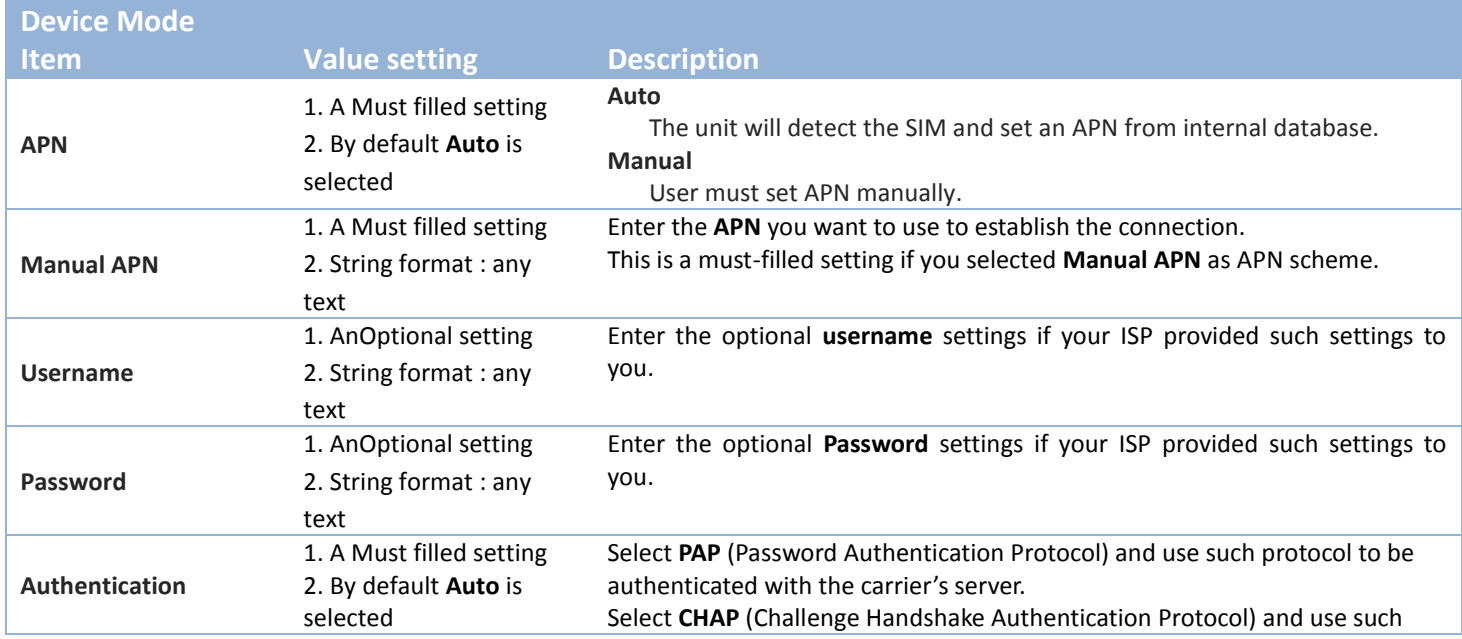

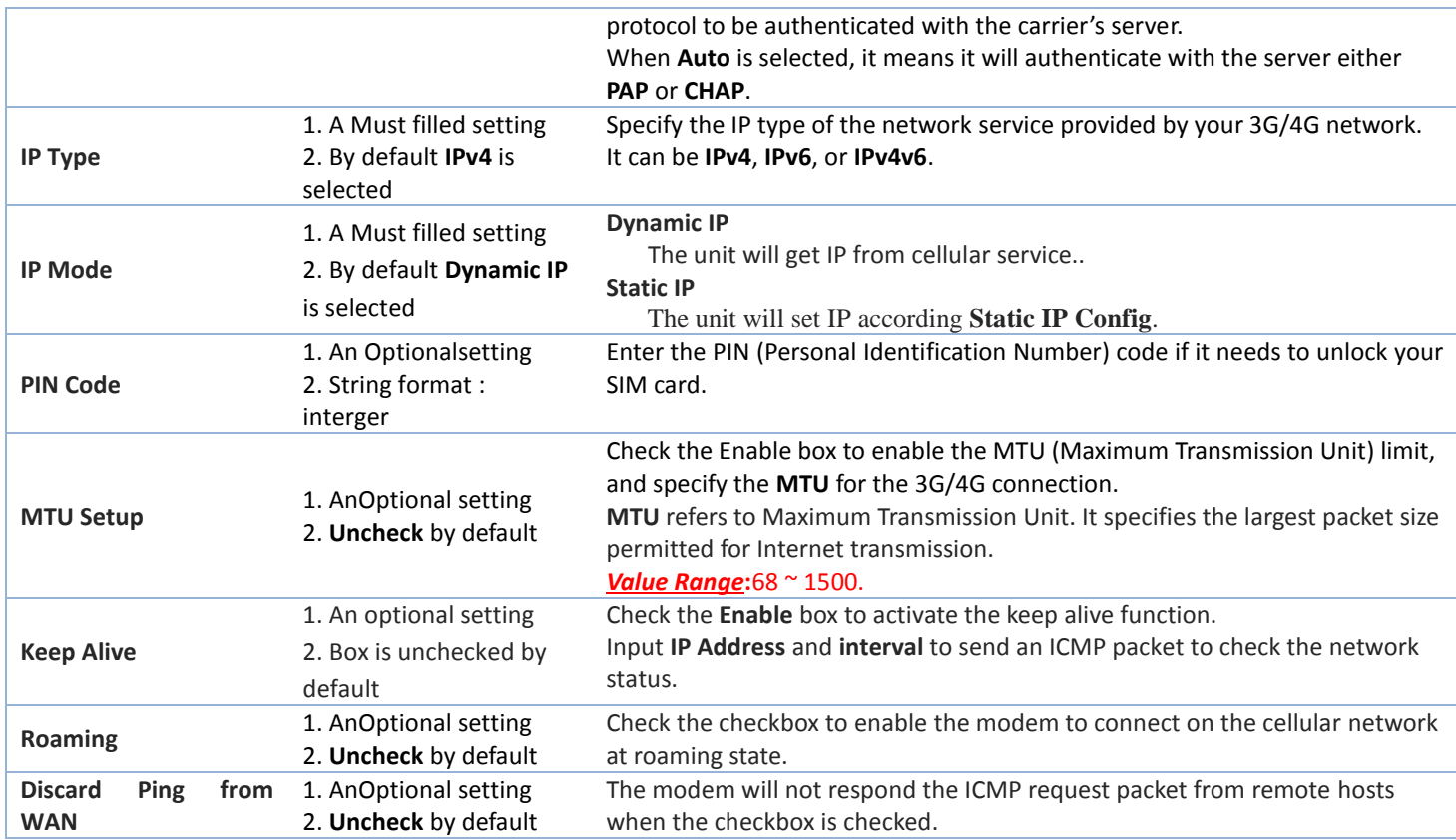

## **Static IP Configuration**

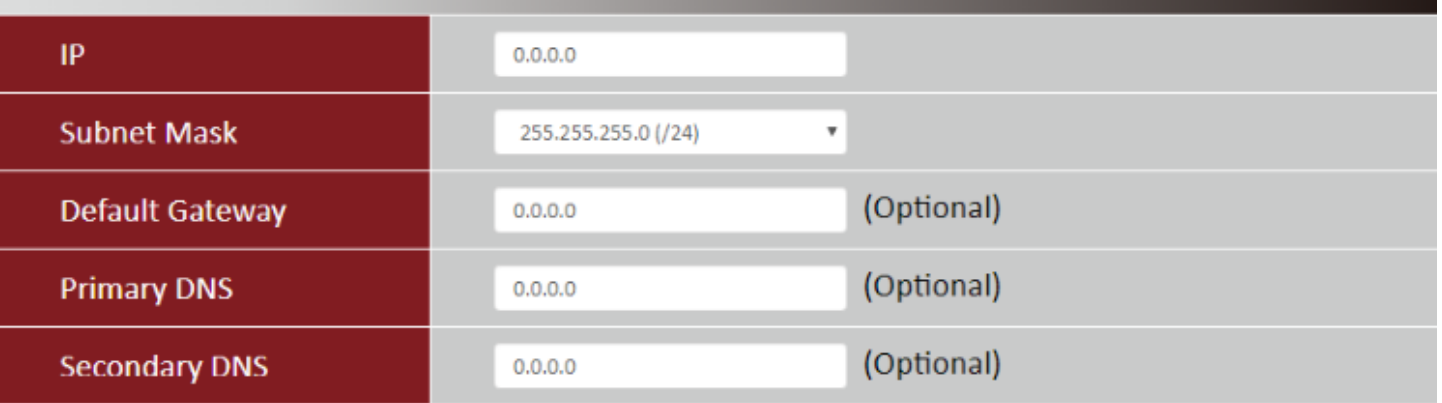

Close Save

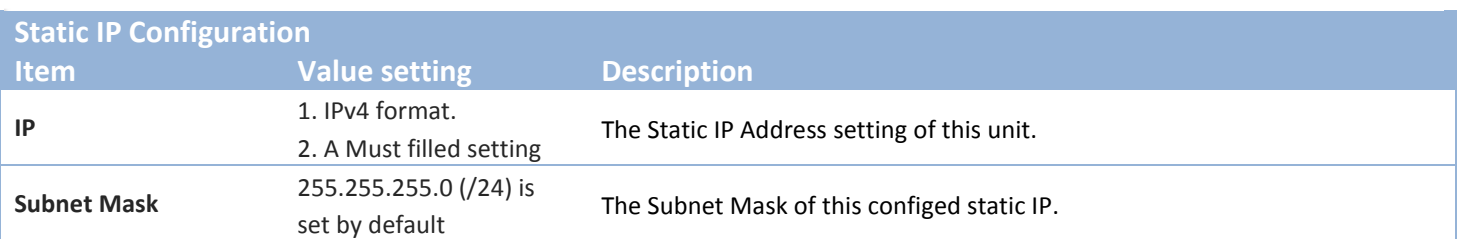

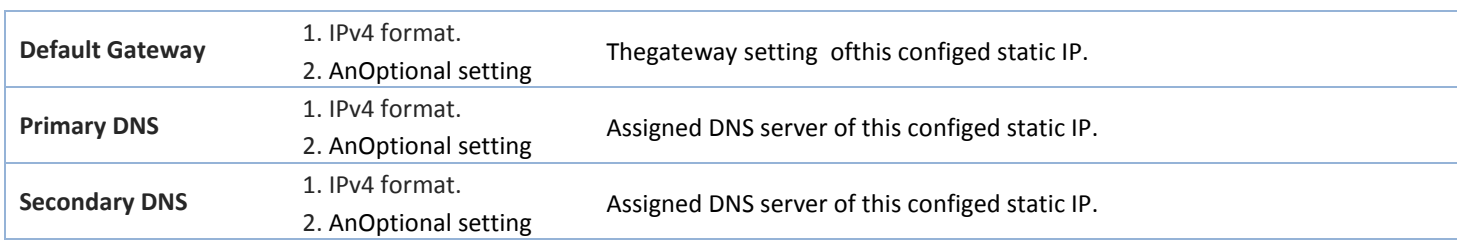

### <span id="page-18-0"></span>**2.1.3Ethernet**

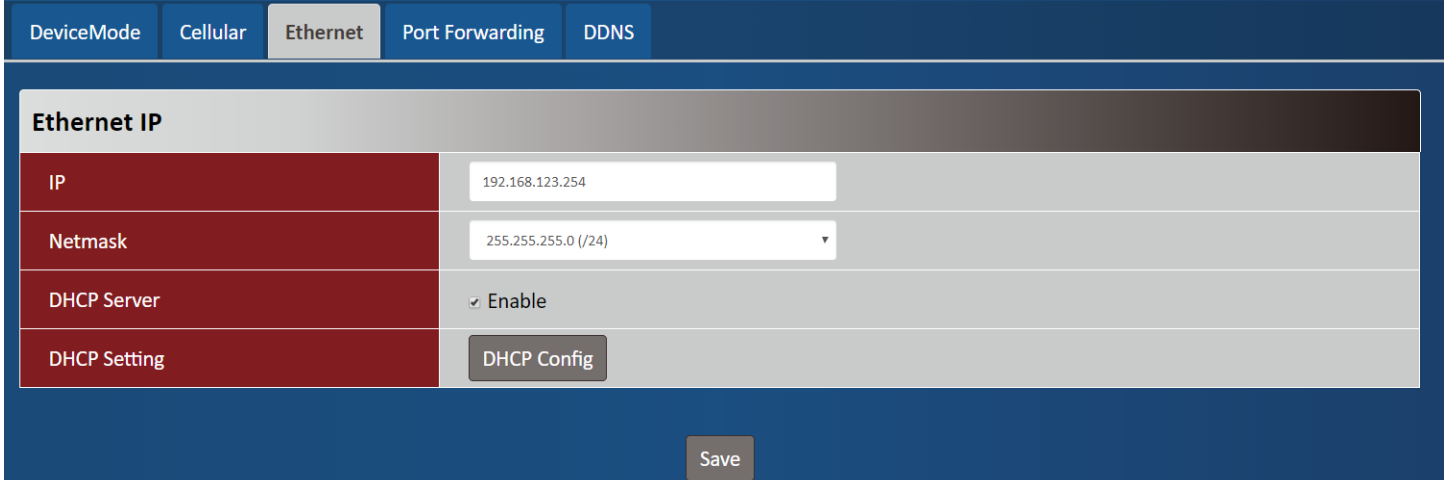

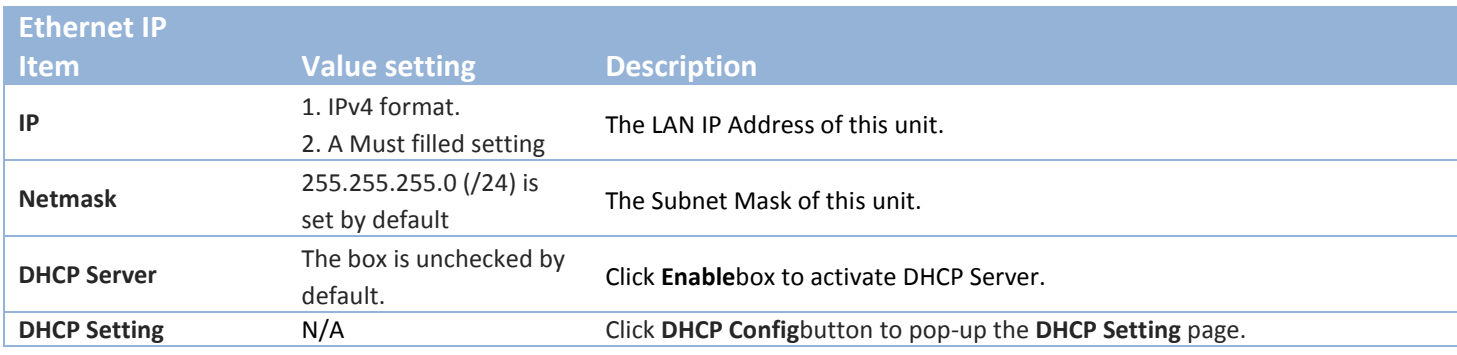

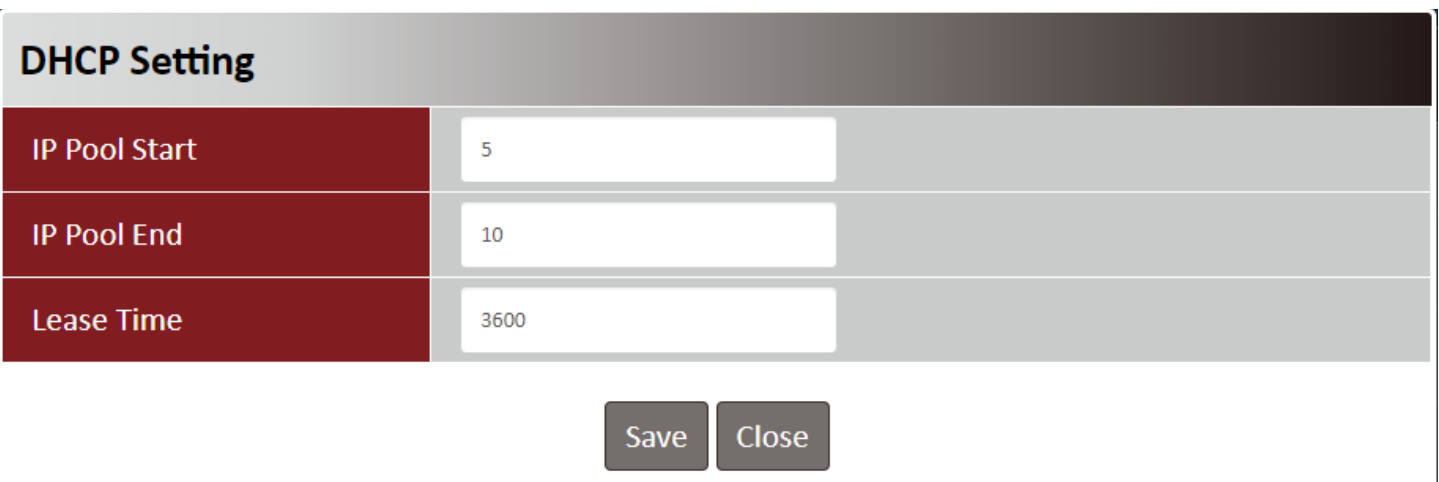

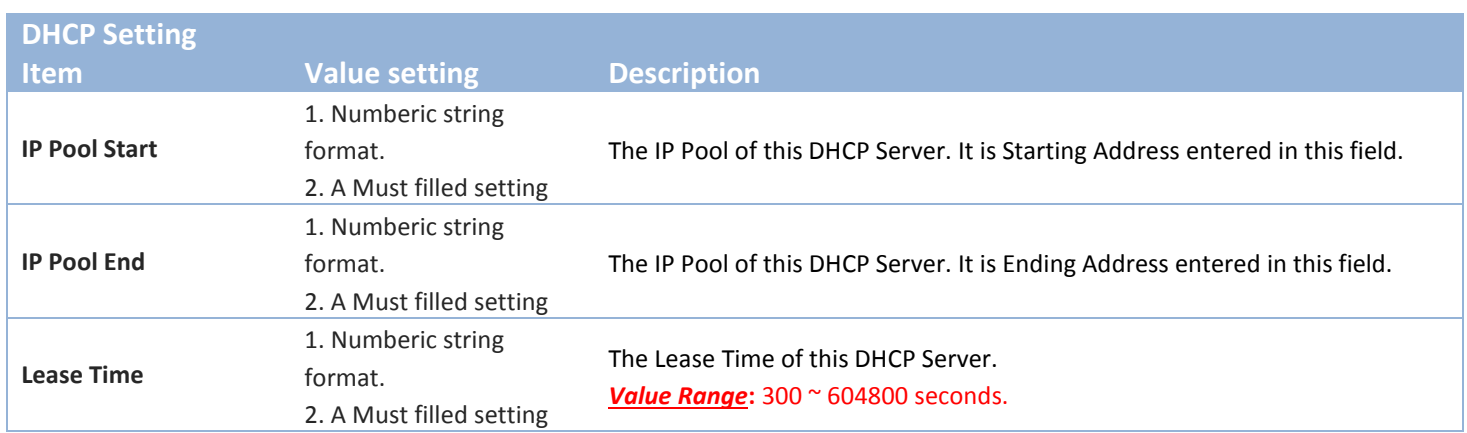

## <span id="page-19-0"></span>**2.1.4Port Forwarding**

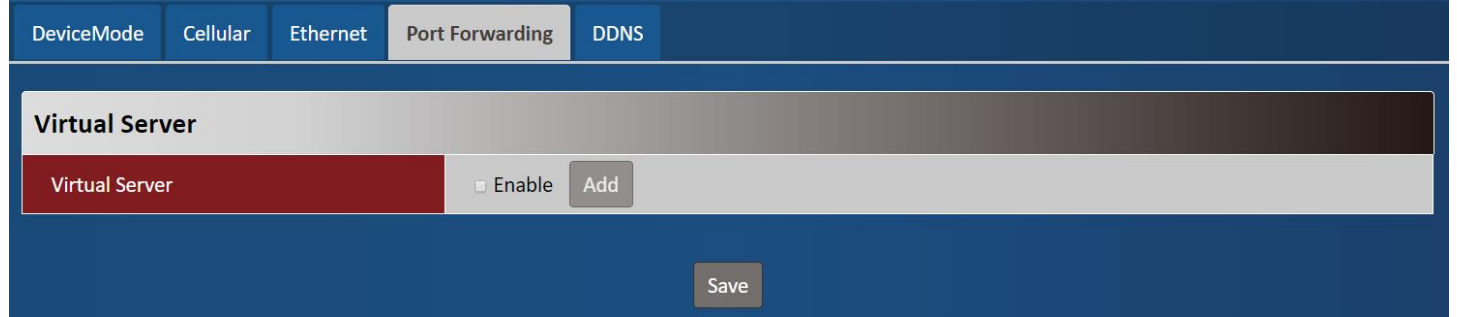

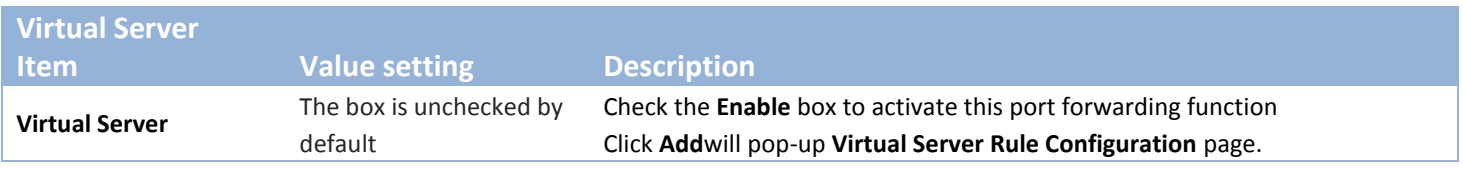

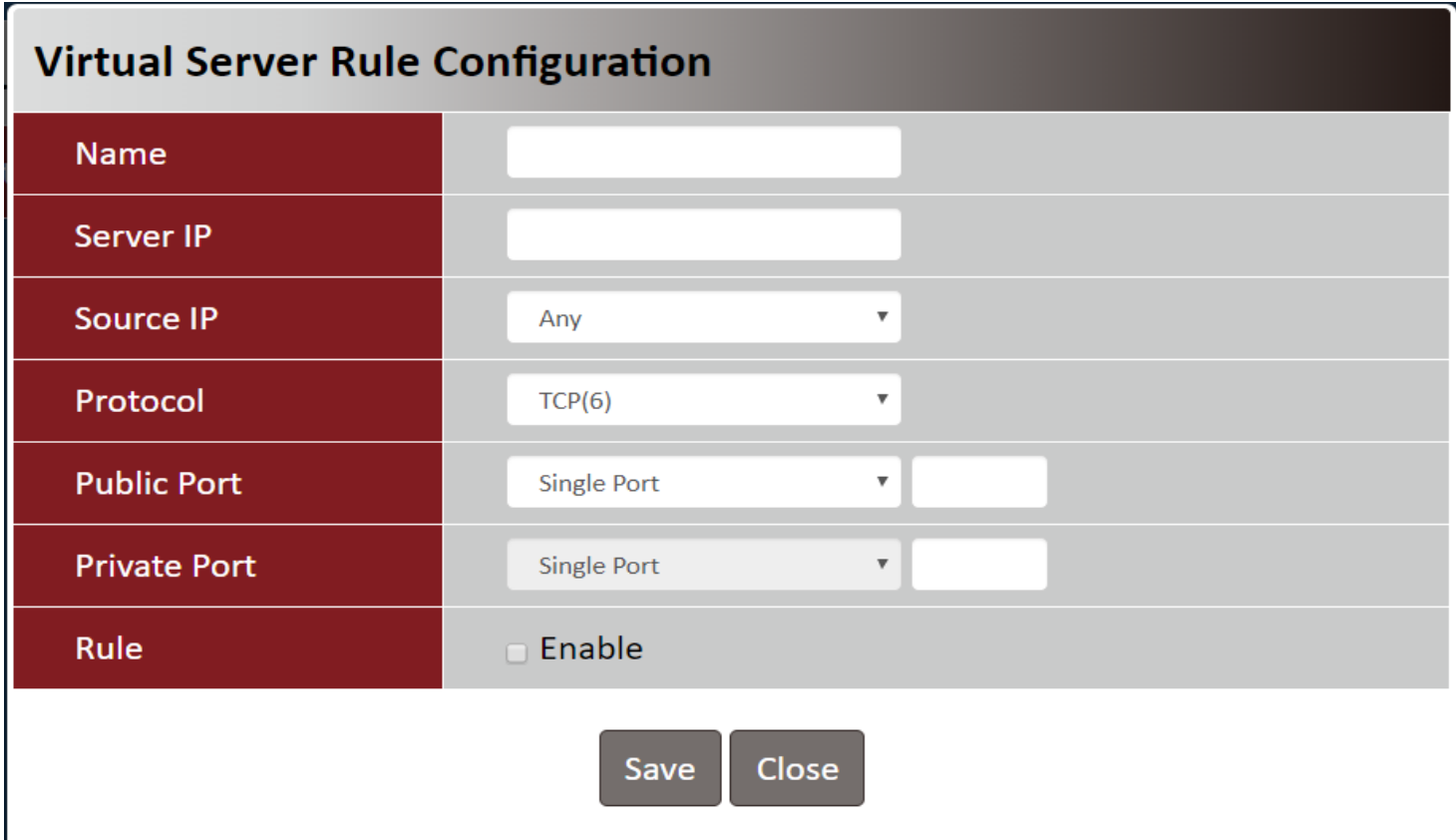

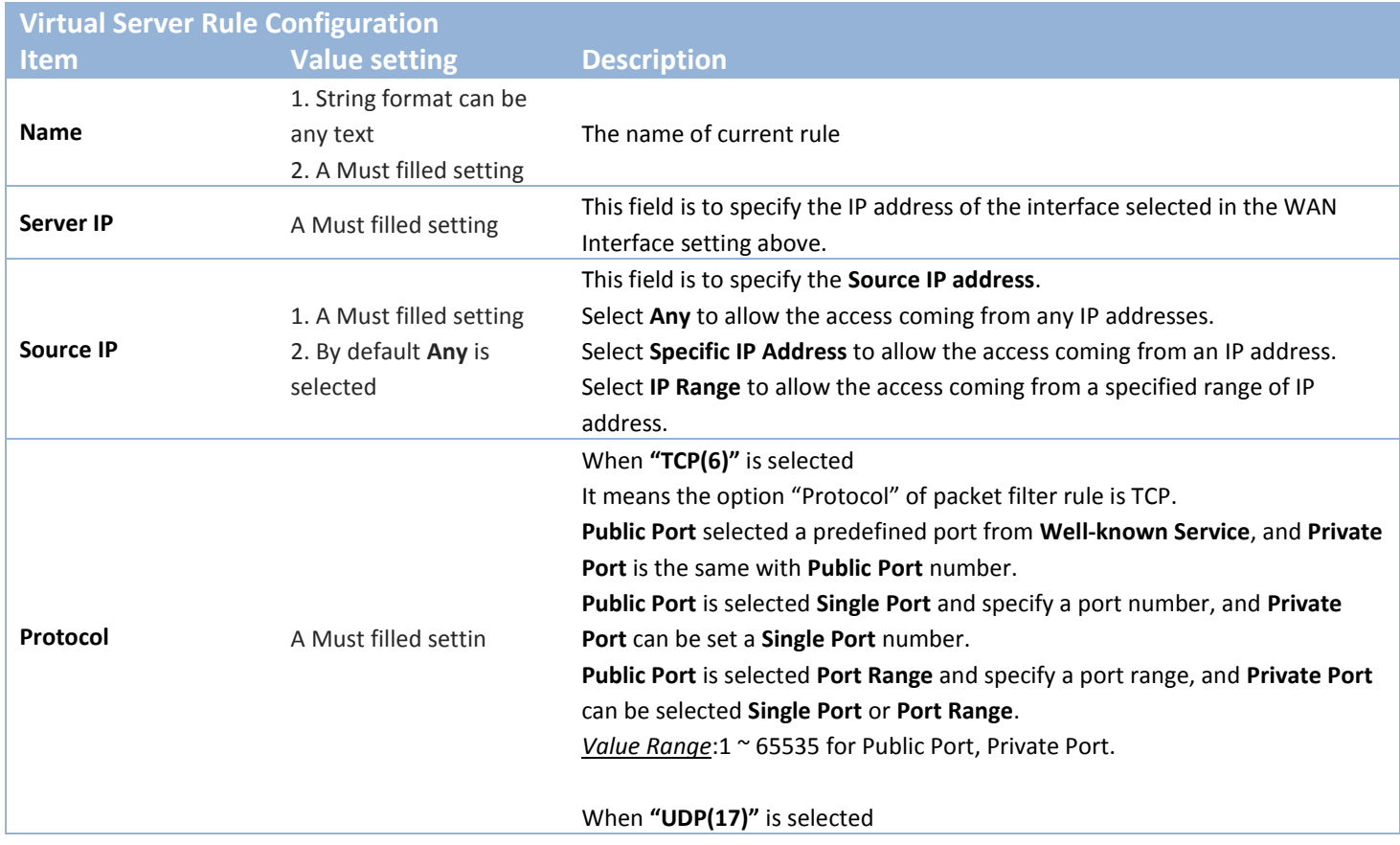

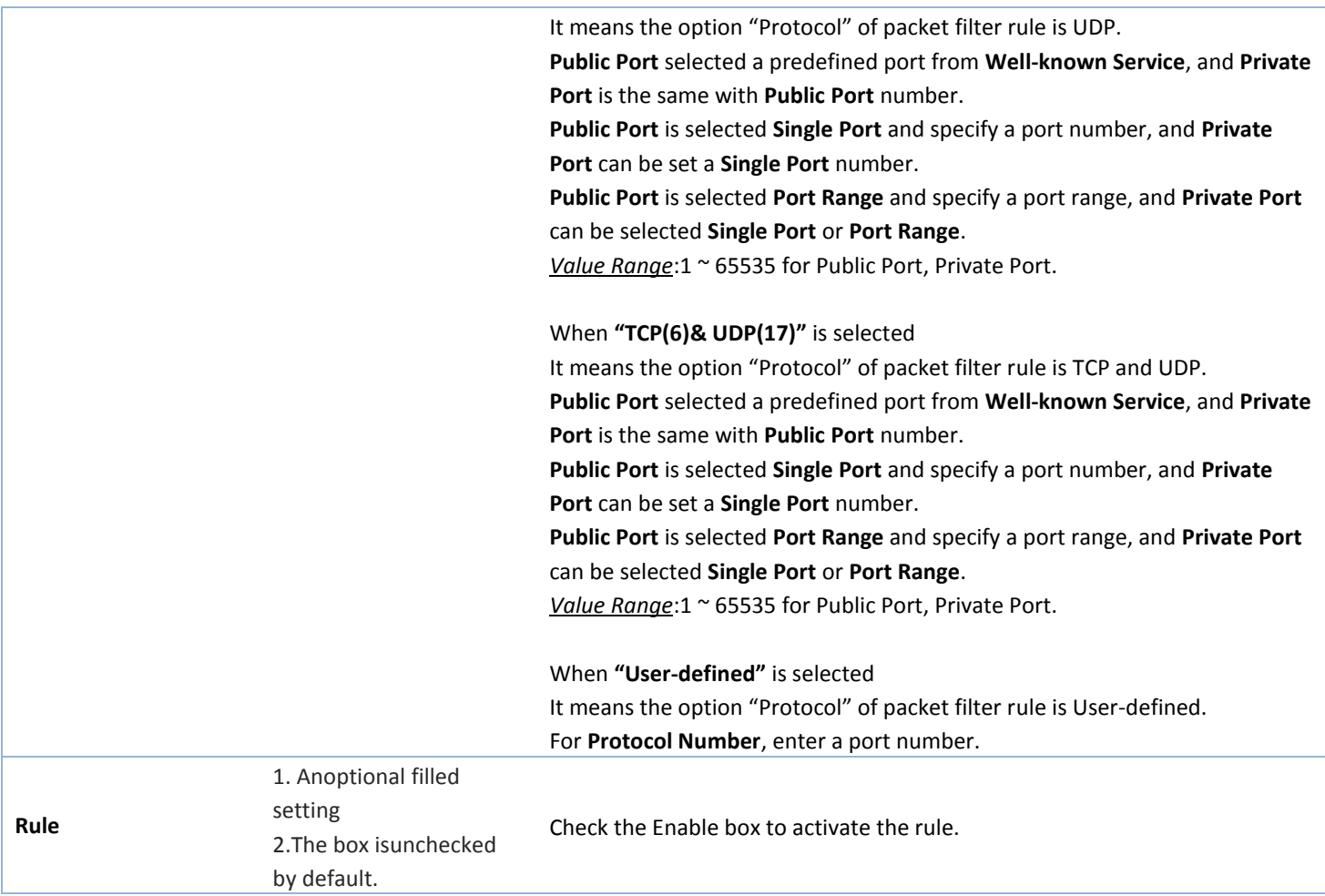

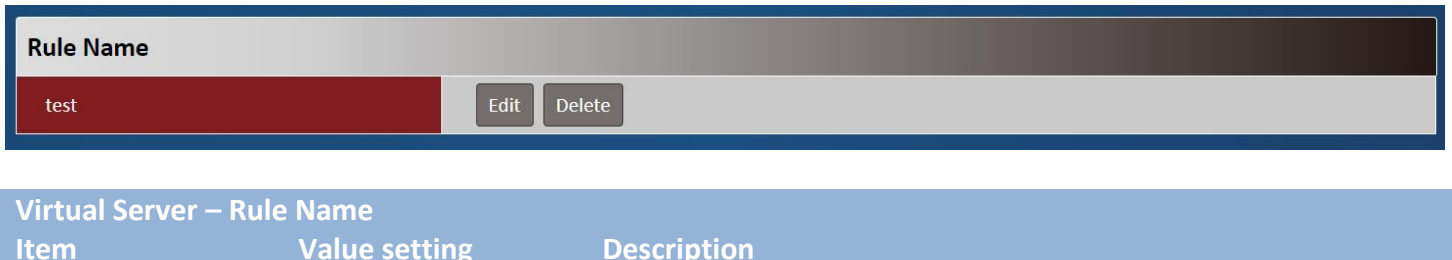

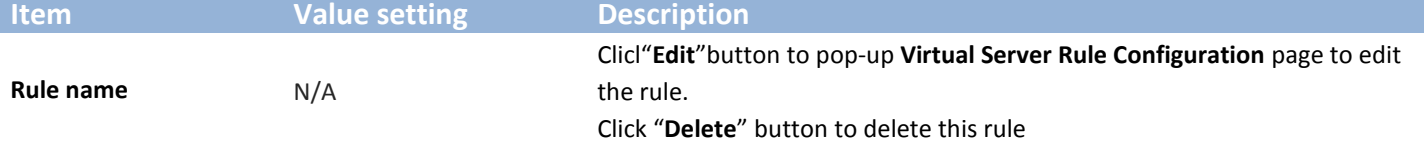

### <span id="page-22-0"></span>**2.1.5DDNS**

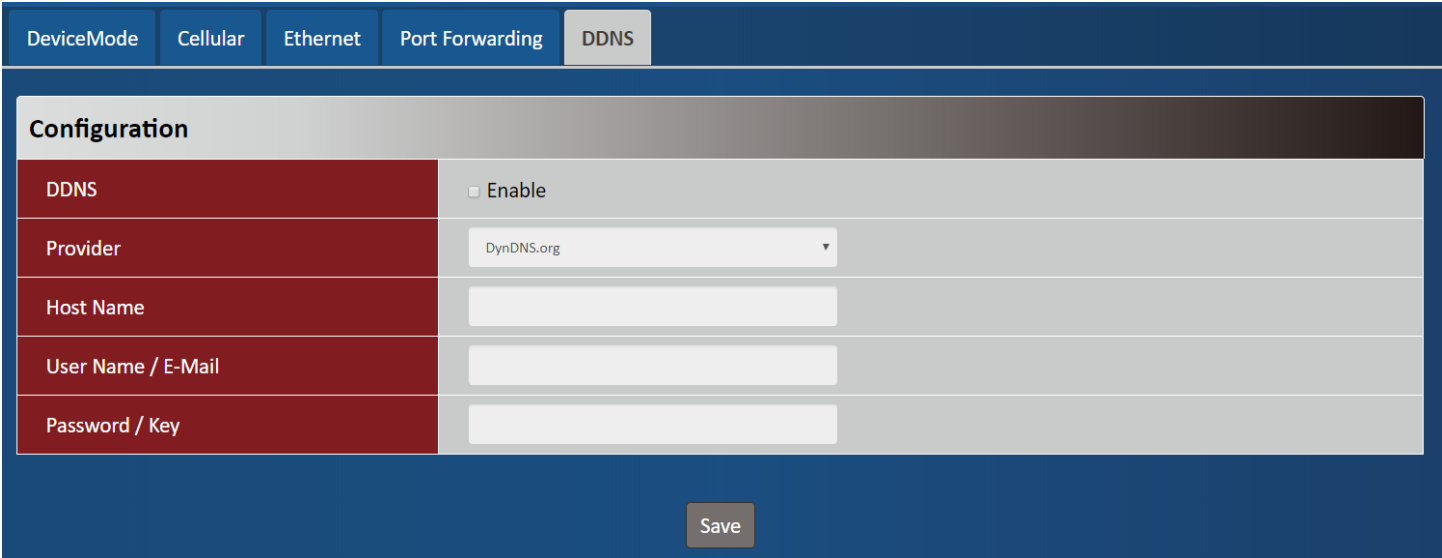

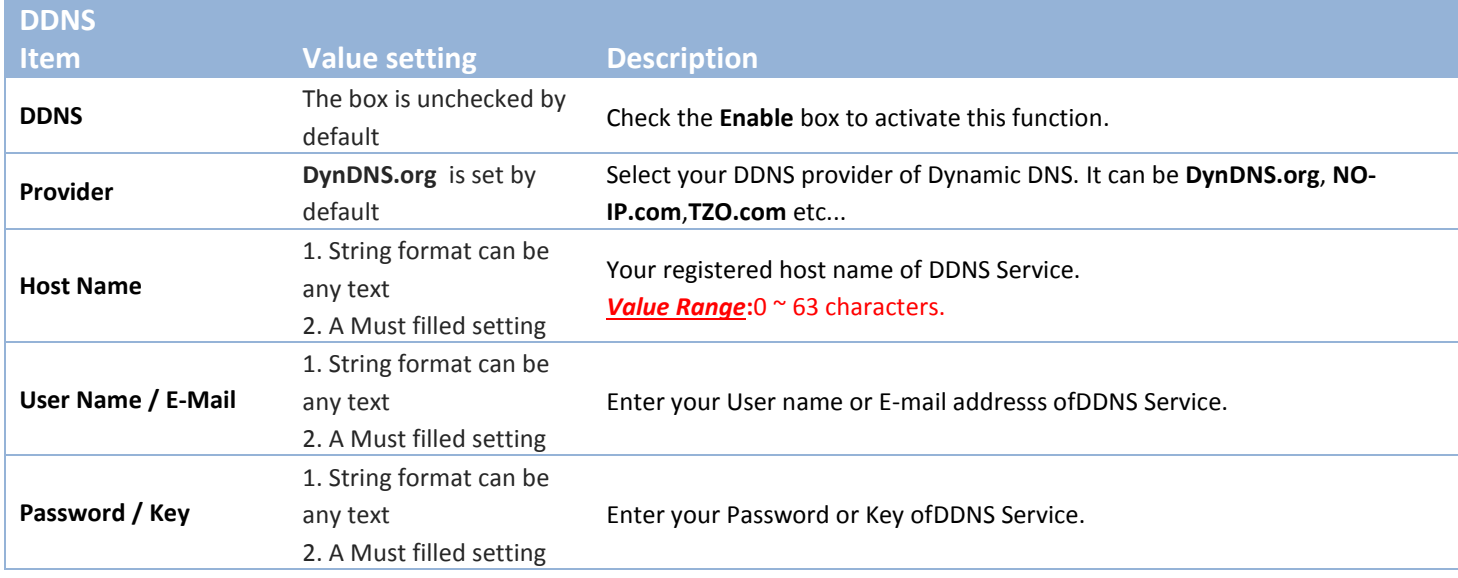

## <span id="page-22-1"></span>**2.2System**

This section provides the configuration of system features.

### <span id="page-22-2"></span>**2.2.1 System Time**

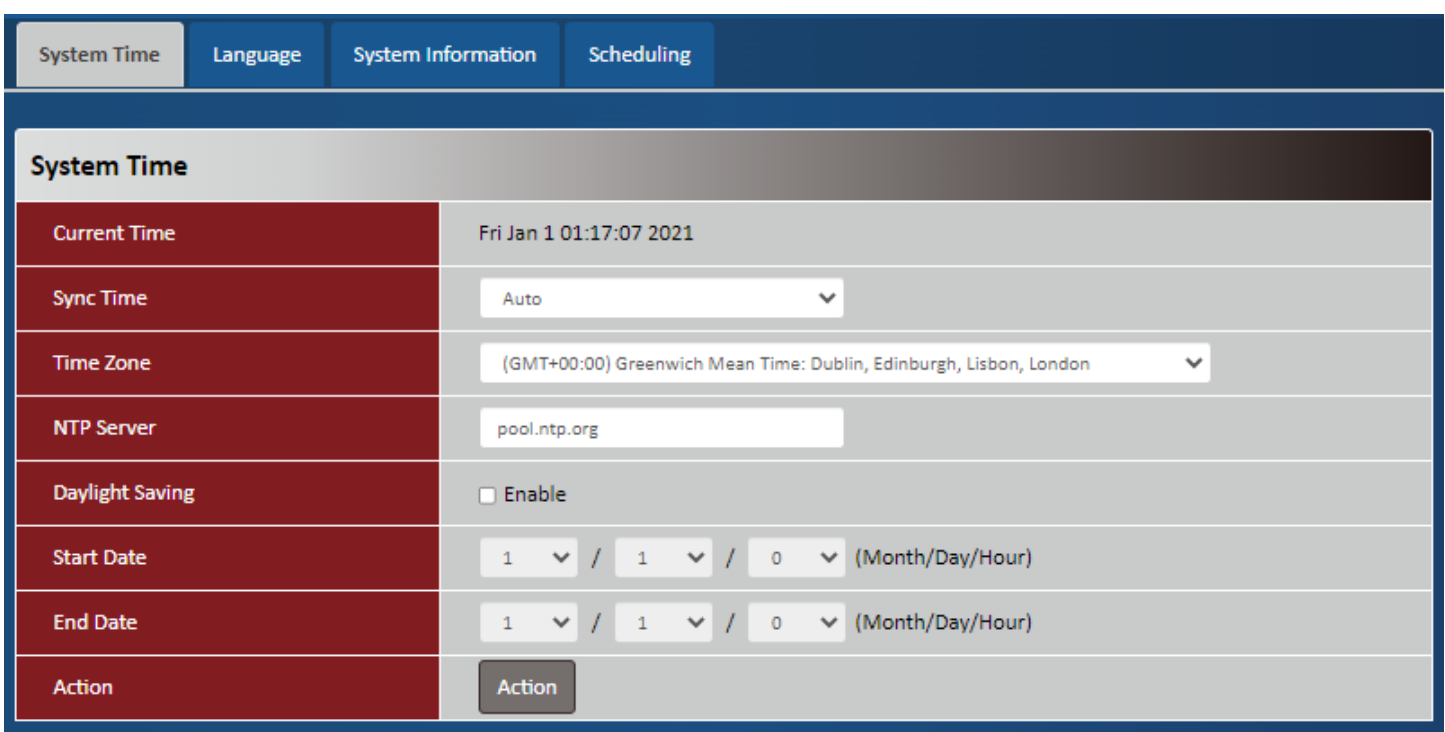

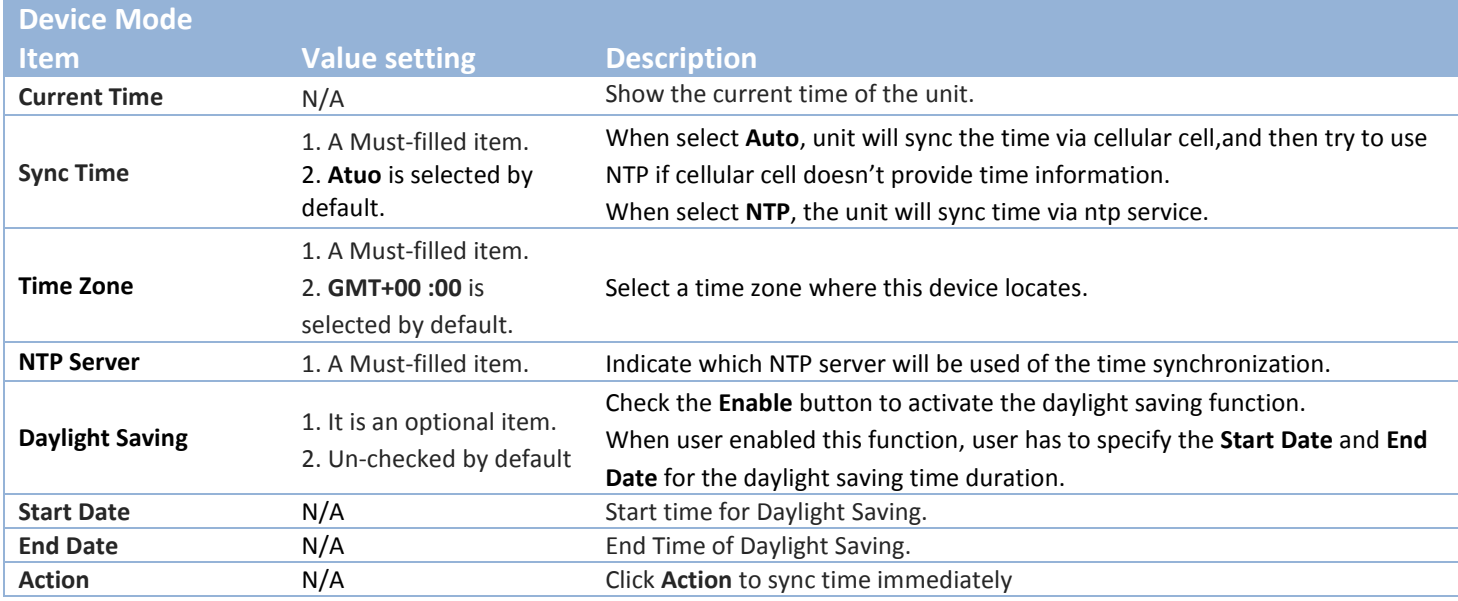

#### <span id="page-24-0"></span>**2.2.2Language**

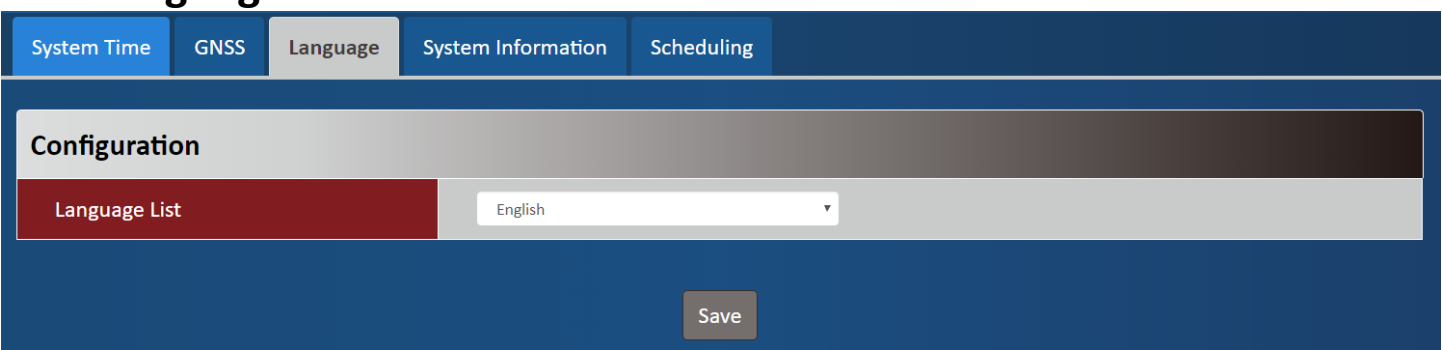

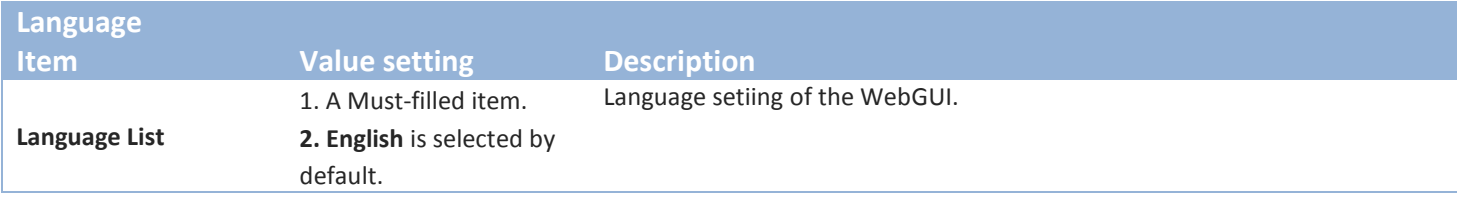

### <span id="page-24-1"></span>**2.2.3System Information**

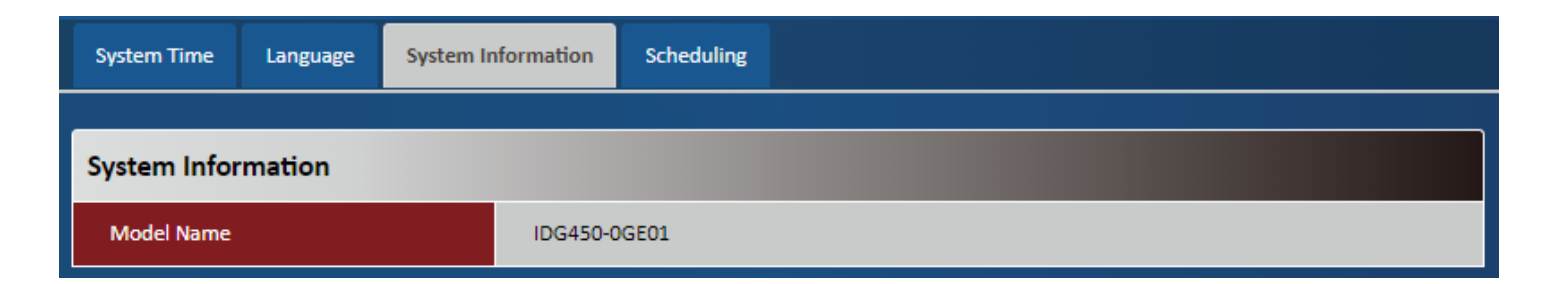

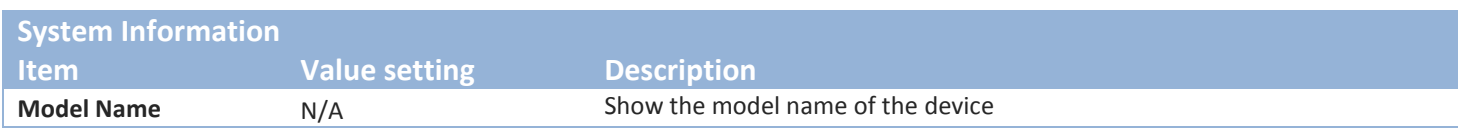

### <span id="page-24-2"></span>**2.2.4Scheduling**

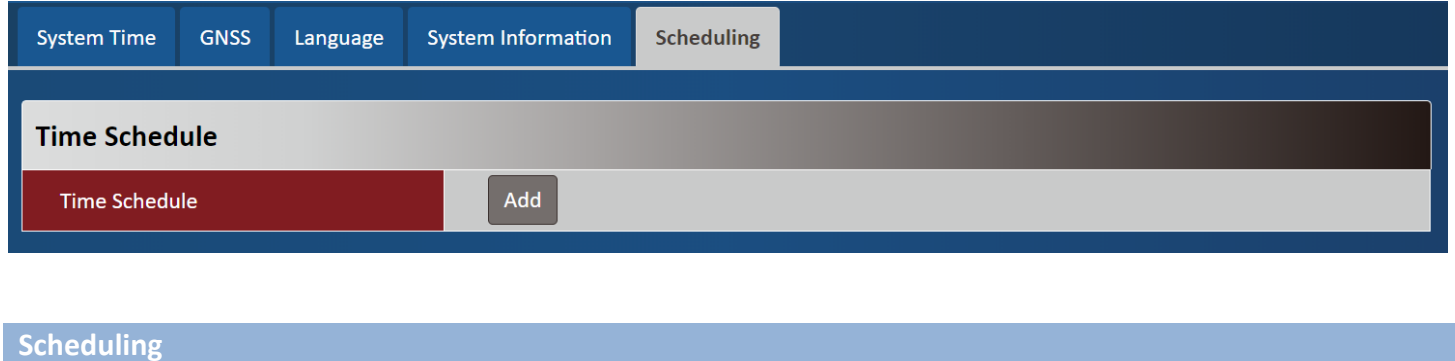

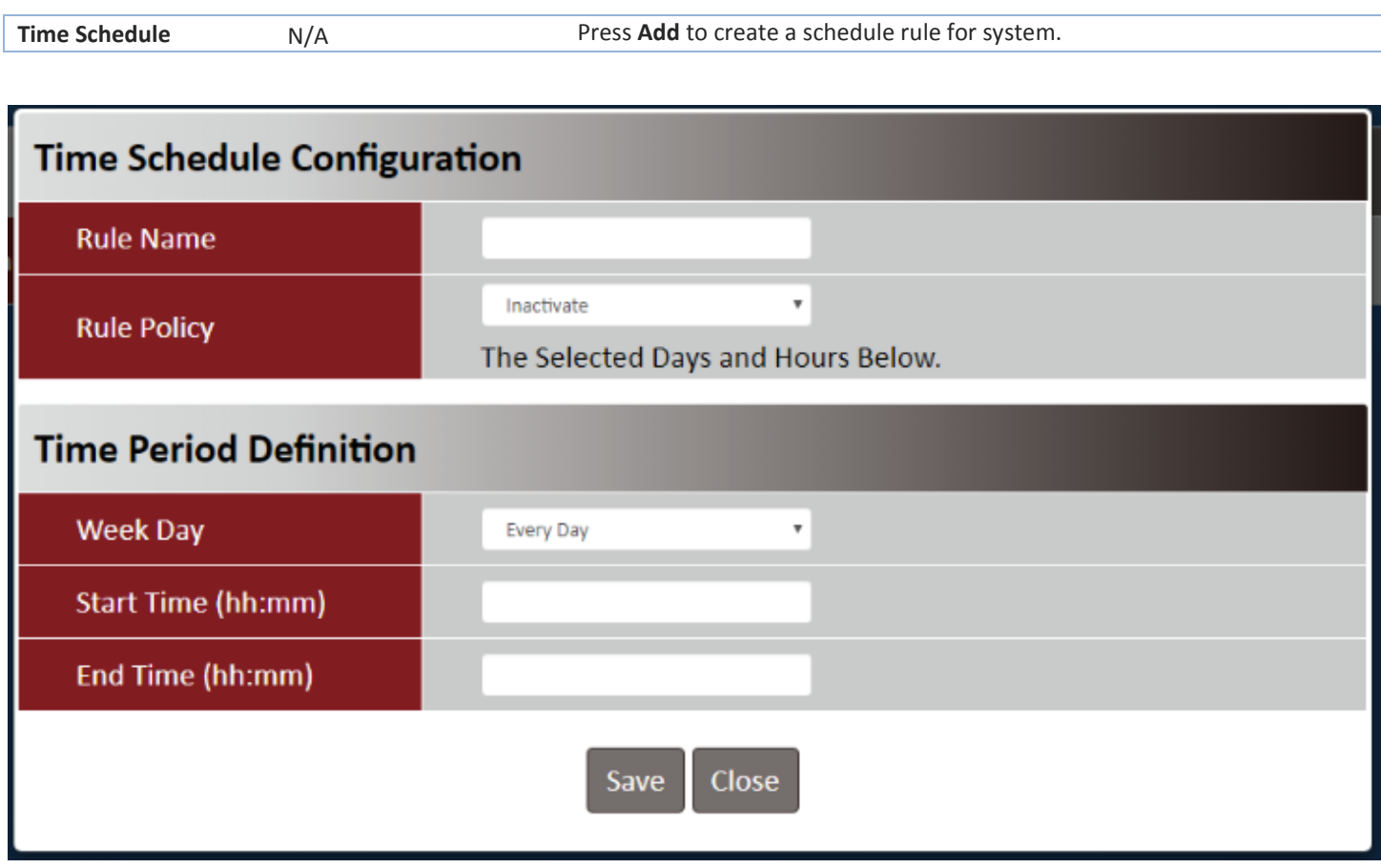

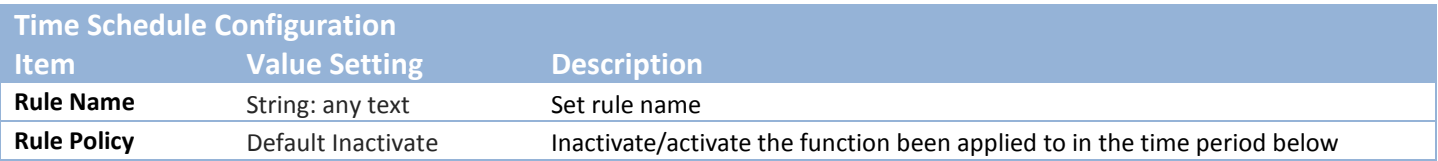

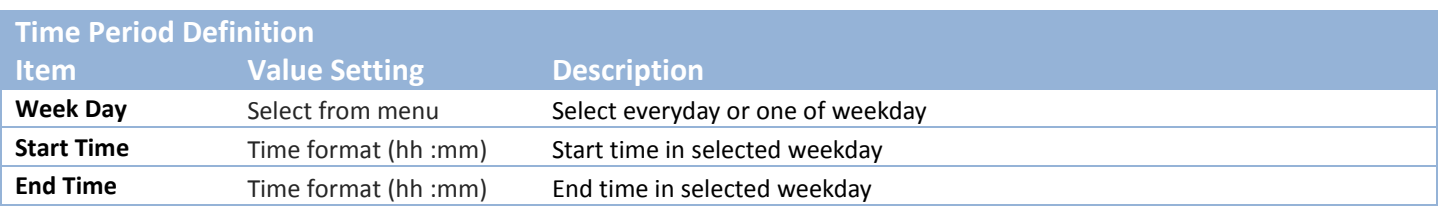

## <span id="page-26-0"></span>**Chapter 3Administrator**

## <span id="page-26-1"></span>**3.1 Manager**

## <span id="page-26-2"></span>**3.1.1 FW Upgrade**

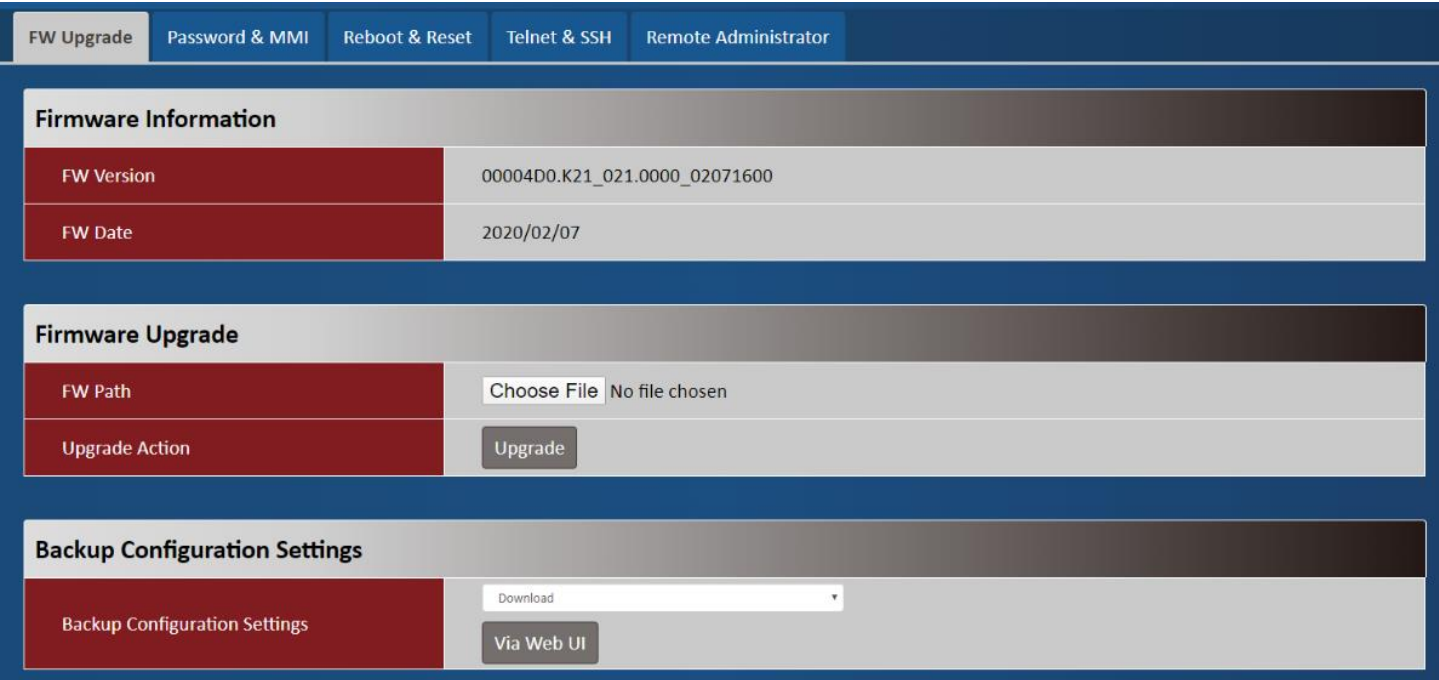

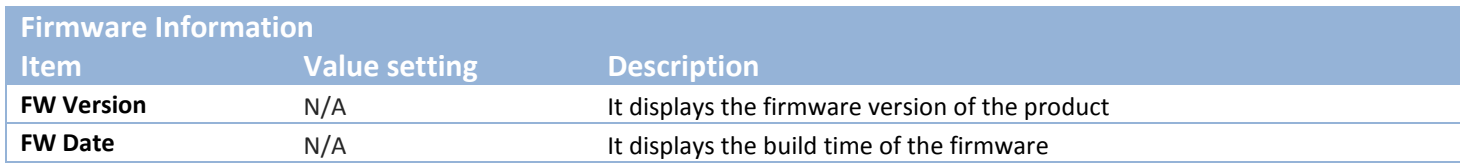

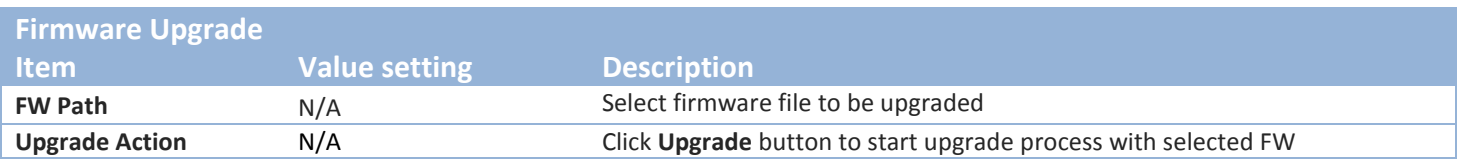

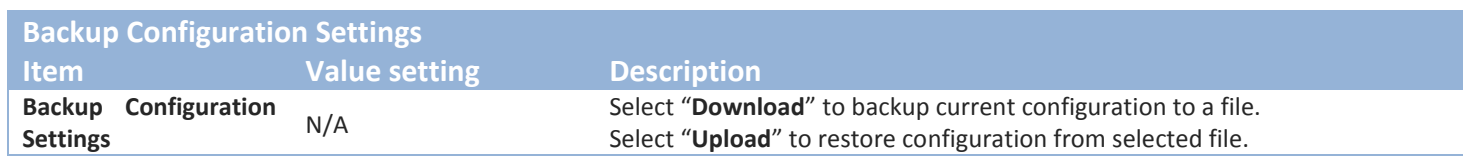

### <span id="page-27-0"></span>**3.1.2Password & MMI**

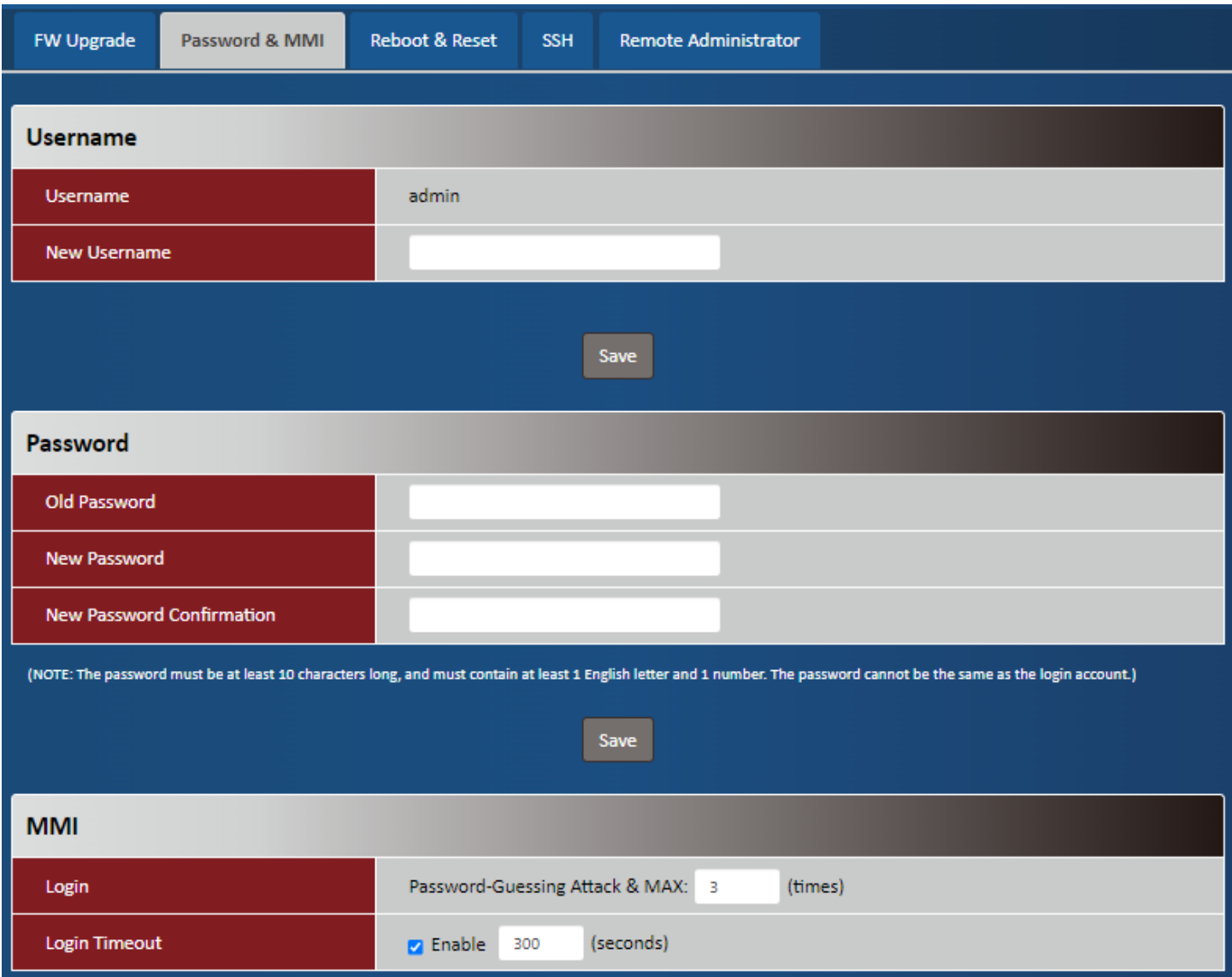

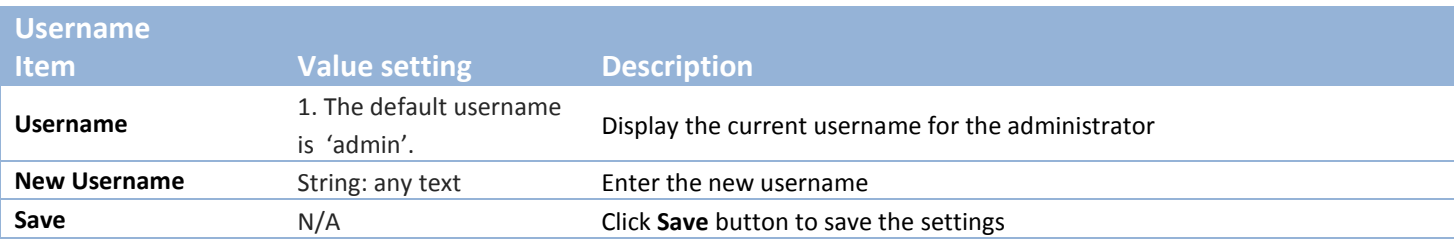

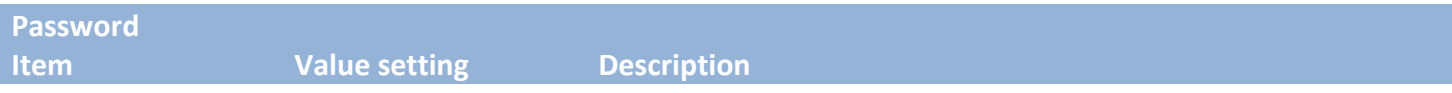

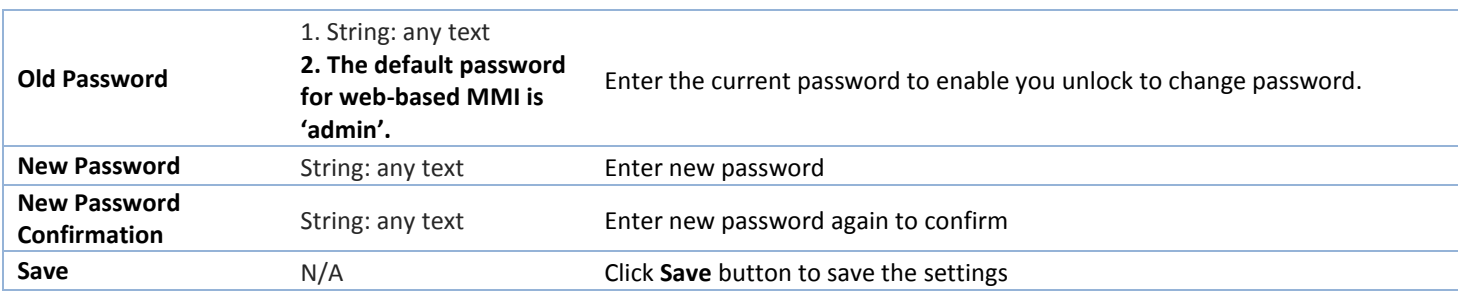

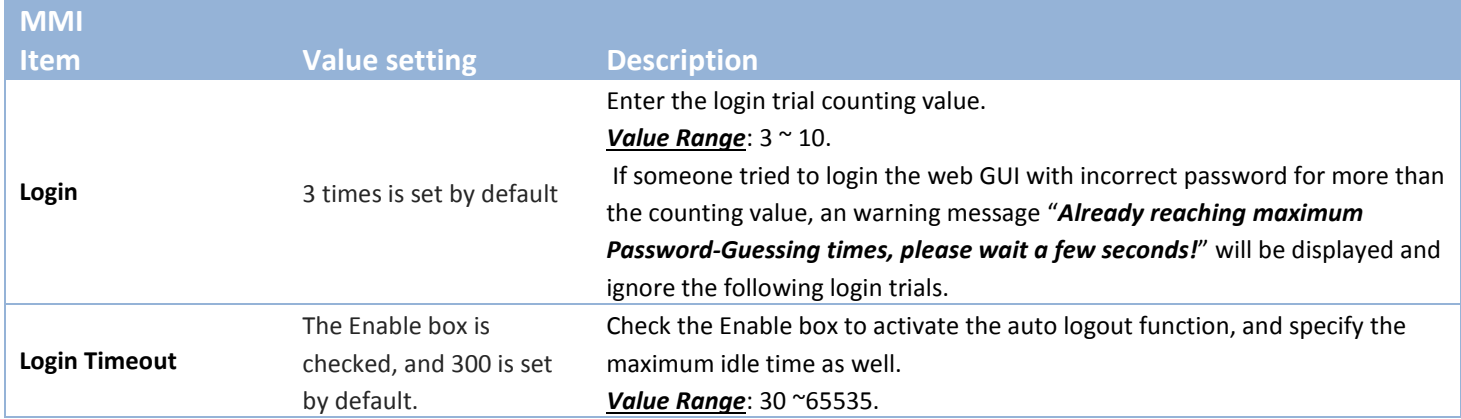

#### <span id="page-28-0"></span>**3.1.3Reboot & Reset**

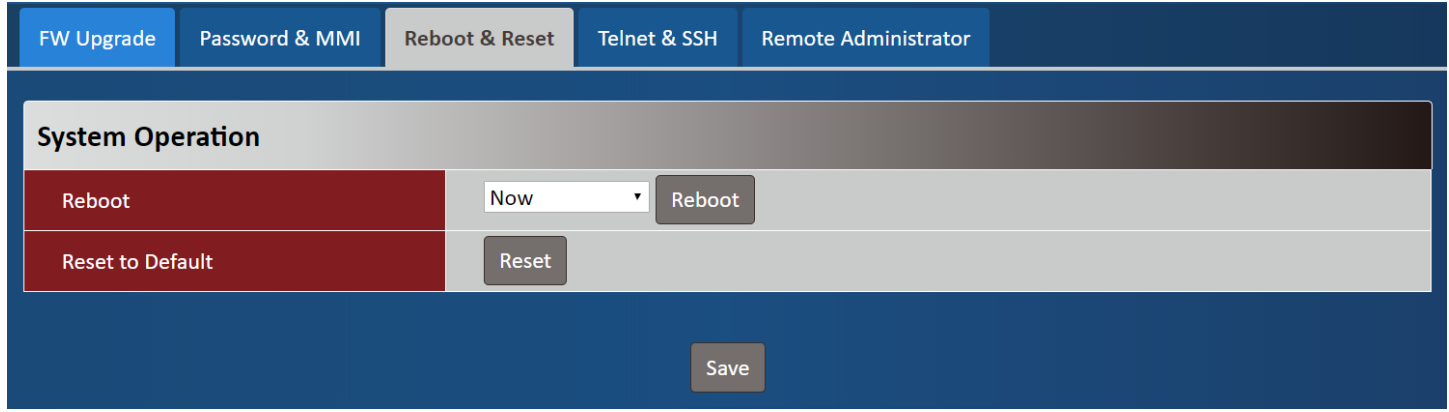

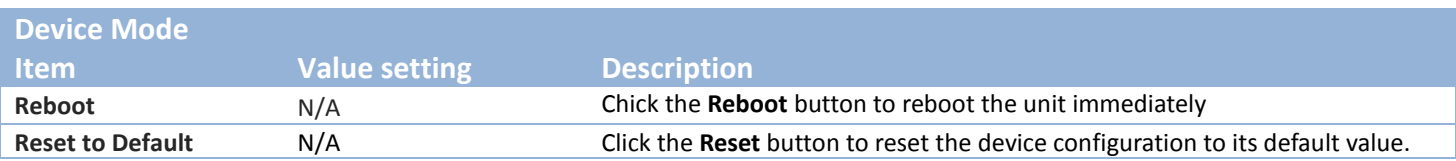

#### <span id="page-29-0"></span>**3.1.4SSH**

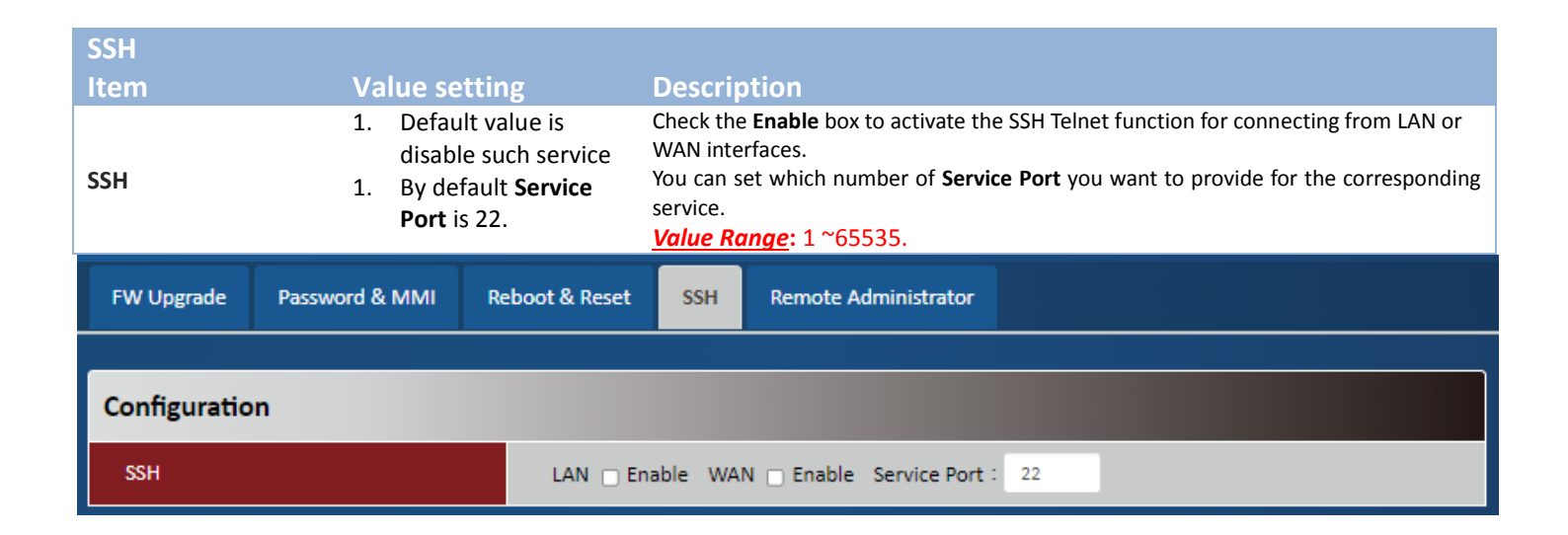

### <span id="page-29-1"></span>**3.1.5Remote Administrator**

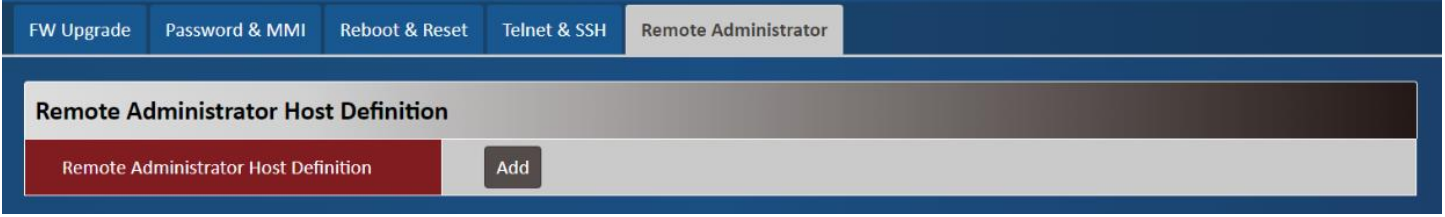

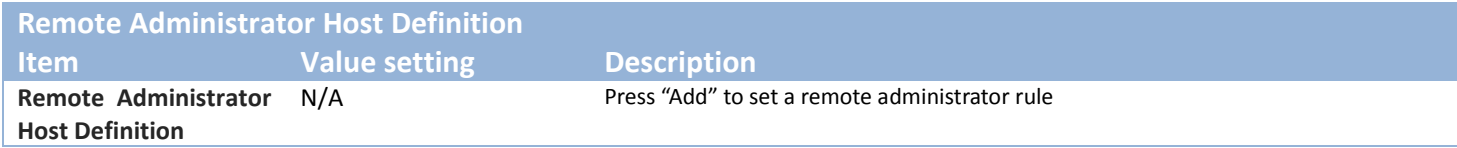

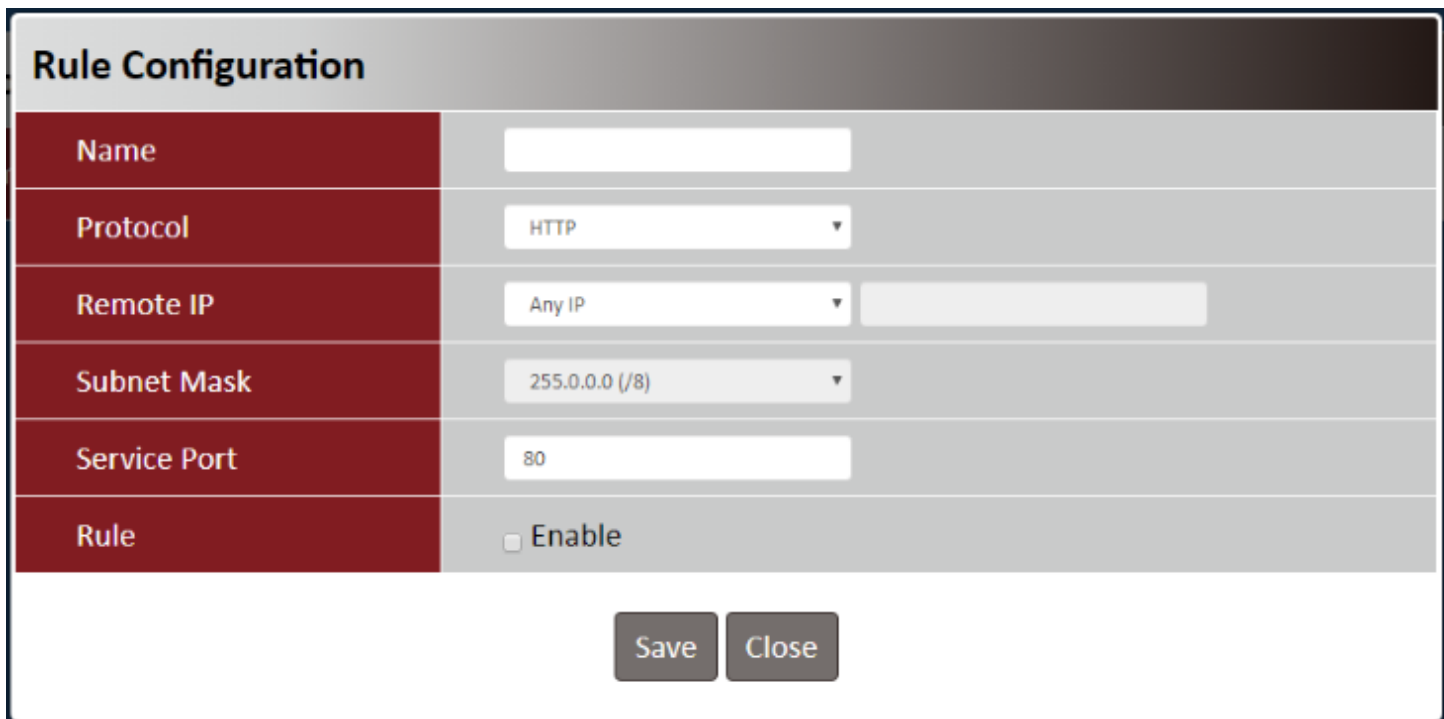

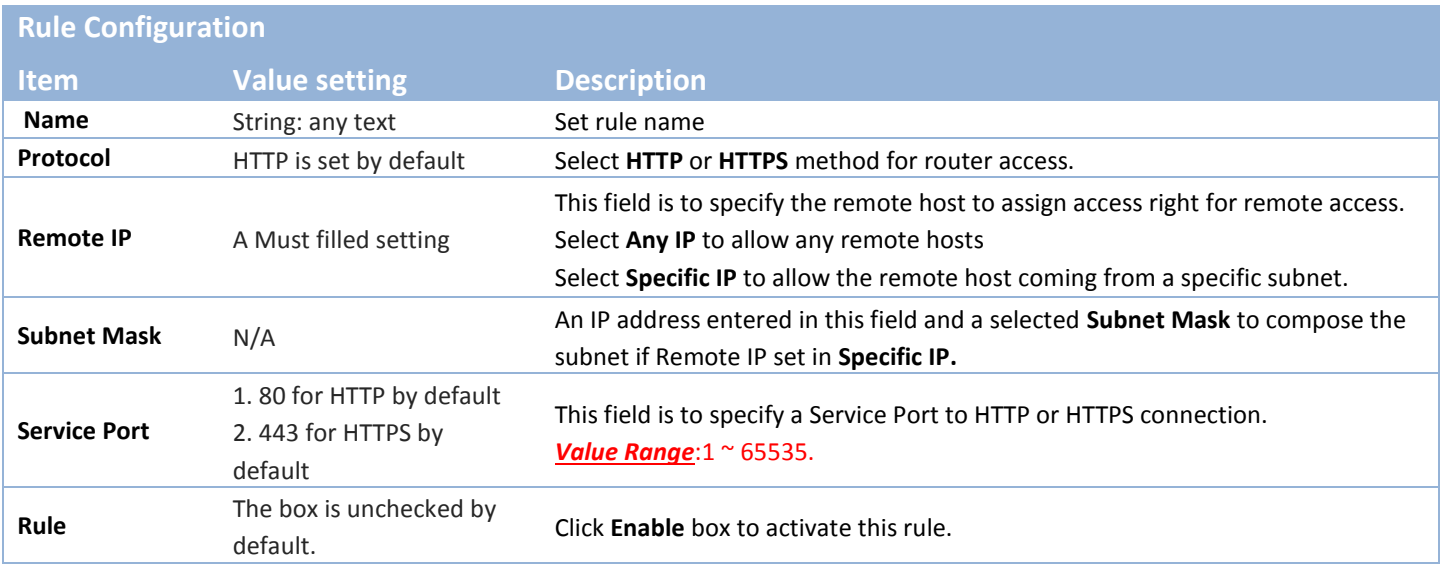